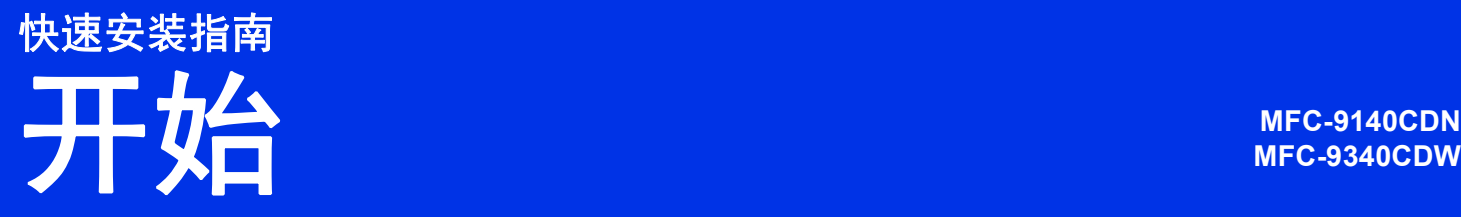

请先阅读产品安全手册,然后阅读此快速安装指南获取正确的设置和安装步骤。若要查看其他语言的快 速安装指南,请访问 <http://solutions.brother.com/>。

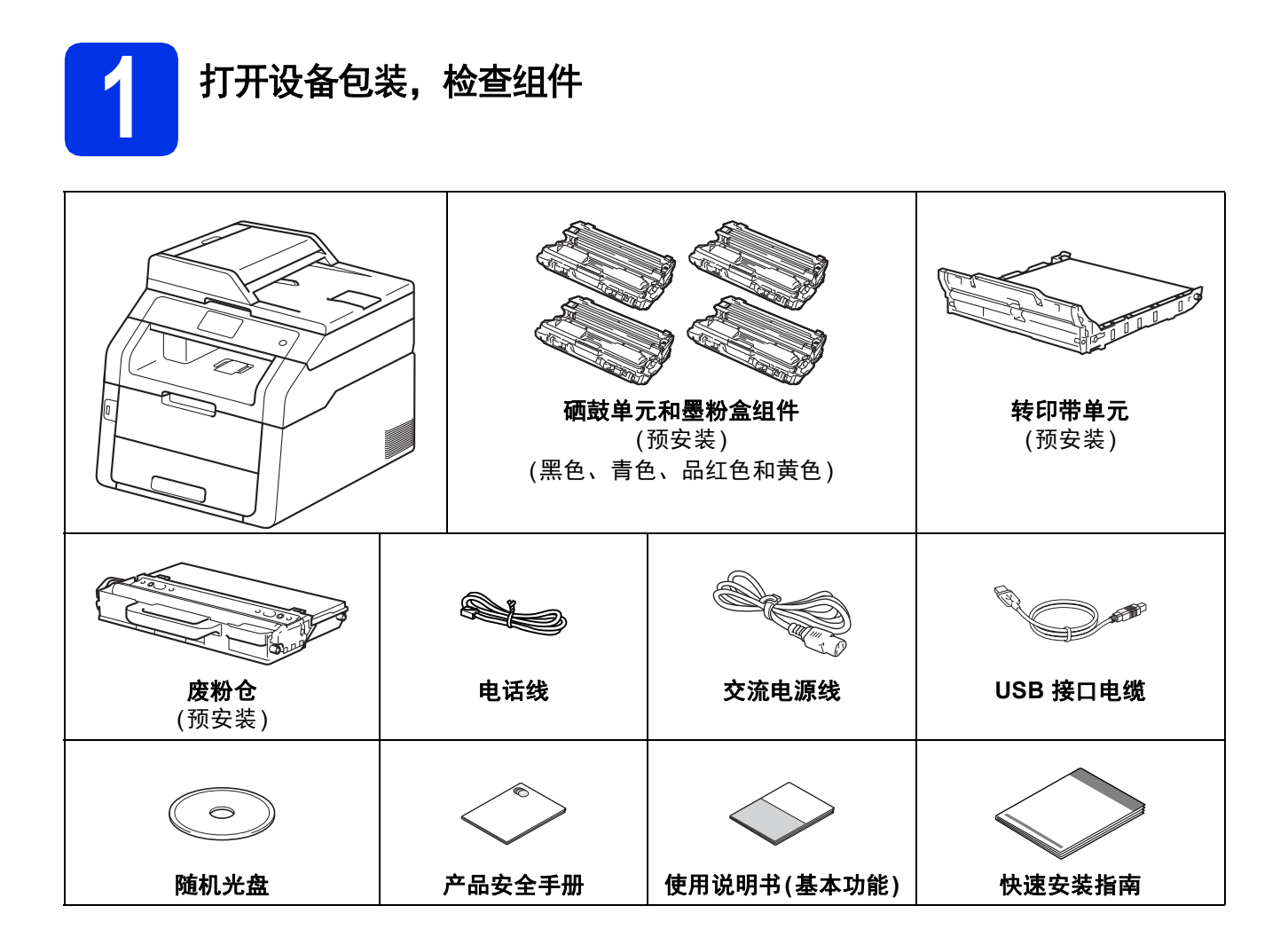

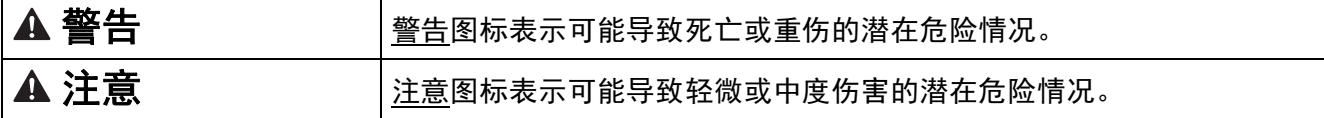

#### 警告

- **•** 塑料袋用于包装设备,不是玩具。请将这些塑料袋存放于儿童不易触及的地方,以防窒息危险。
- **•** 本设备重量超过 **20.0** 千克。为避免人员受伤,本设备必须至少由两个人搬运。应由一个人抬起设备 的前部,另一个人抬起设备的后部,如下图所示。放下设备时注意不要夹伤手指。

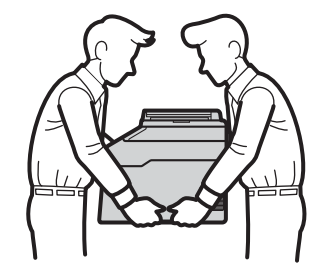

#### 提示

• 请在设备四周预留下图所示的最小空隙。

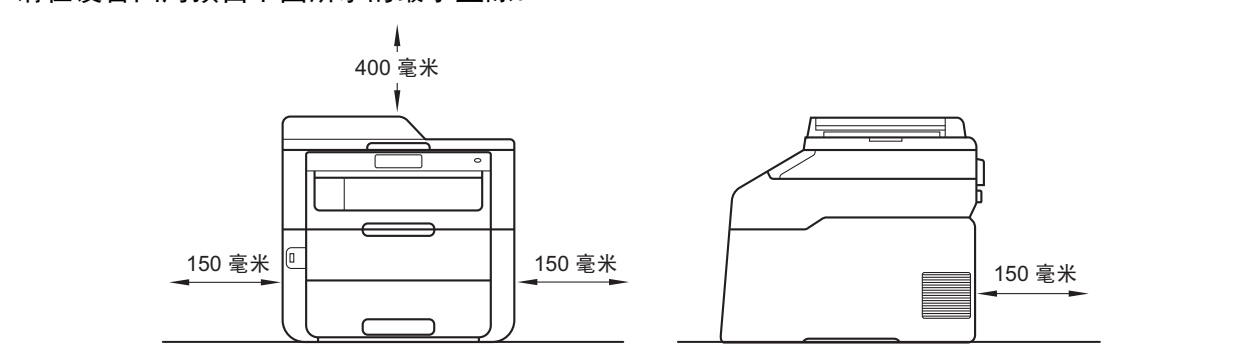

- Brother 建议您保存原包装。
- 如果出于任何原因必须装运本设备,请小心地将设备装回原包装,以以免运输途中造成损坏。承运 人应该为设备充分保价。关于如何重新包装设备 >> 使用说明书(高级功能): 包*装和运输设备*。
- 本快速安装指南中的示意图基于 MFC-9340CDW。
- 为确保安全操作, 必须使用随机附带的电源插头并插入通过标准电线正确接地的标准电源插座。 不接地的设备可能会造成触电危险或产生过量电子噪声辐射。
- 网络接口电缆不属于标配附件。请根据您想使用的连接方式购买合适的接口电缆。

#### **USB** 接口电缆

- Brother 建议您使用长度不超过 2 米的 USB 2.0 (A/B 型) 接口电缆。
- 安装初始请勿连接接口电缆。请在 MFL-Pro Suite 安装过程中根据屏幕提示连接接口电缆。

#### 网络接口电缆

请为 10BASE-T 或 100BASE-TX 快速以太网选用直通 5 类 (或超 5 类) 双绞电缆。

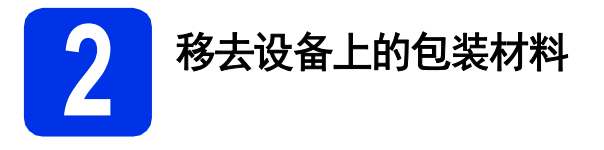

#### **CAUTION** 注意

请勿食用硅胶包装。请将其立即丢弃。如果误 食,请立即就医。

#### 重要事项

此时切勿插入交流电源线。

- **a** 移去设备上的固定胶带、支撑翼板上的硅 胶包装和平板扫描器上的保护膜。
- **b** 抓住把手 @ 向上抬起顶盖直至完全打开。

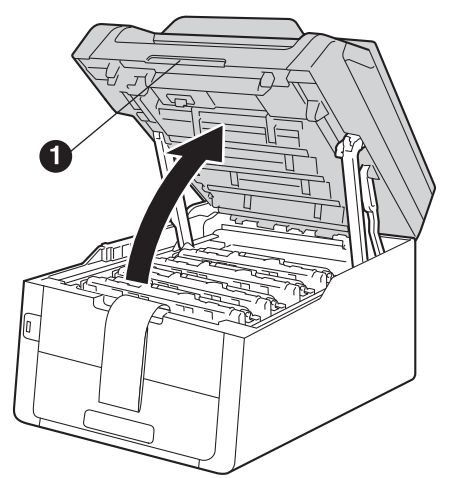

c 按箭头方向分别滑动八个黄色硒鼓锁 (可能 需要用力推)。

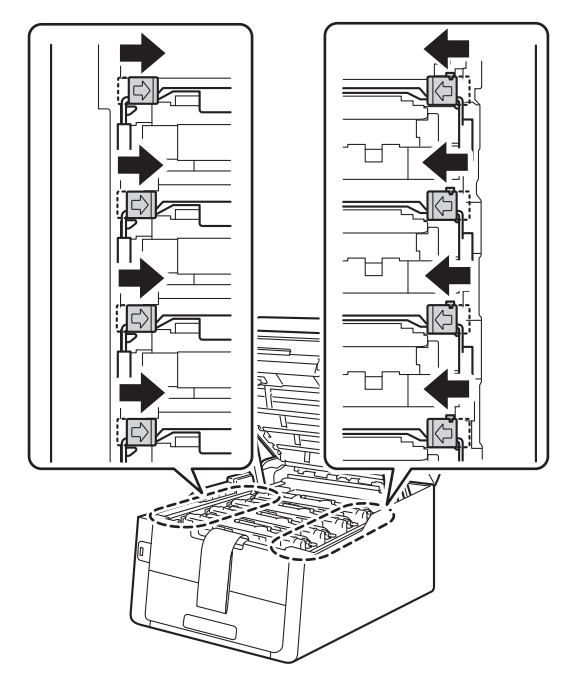

d 取出所有四个硒鼓和墨粉盒组件。

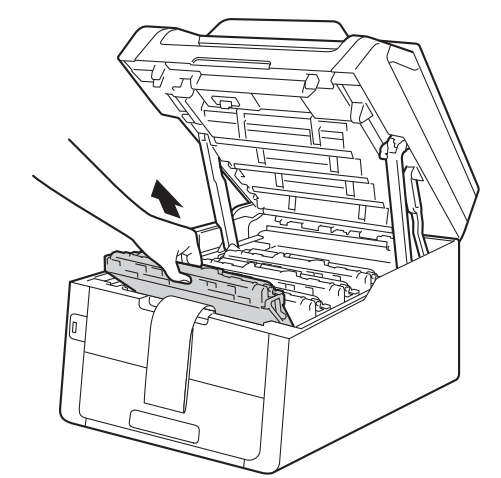

#### 重要事项

为避免出现打印质量问题,切勿触摸下图所 示的阴影部分。

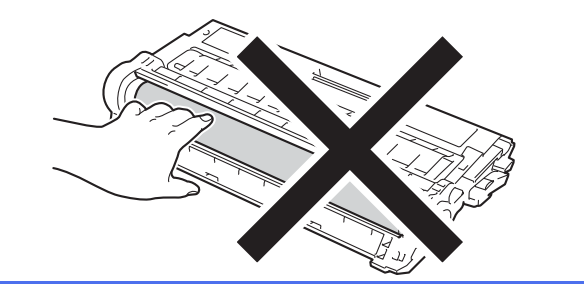

e 移去转印带单元上的橙色包装件。

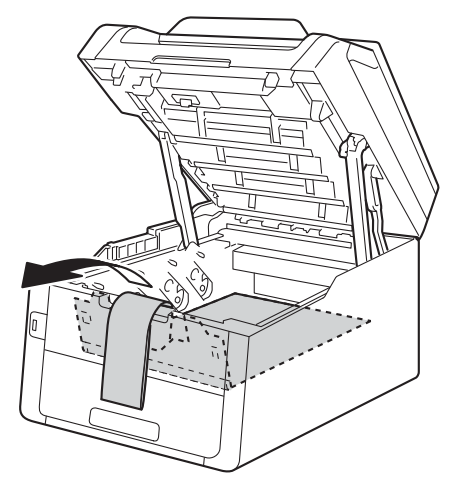

f 移去各硒鼓和墨粉盒组件上的橙色包装 件。

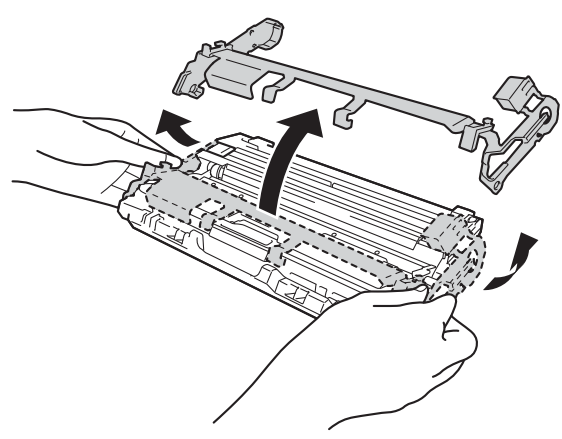

3 双手握住各硒鼓和墨粉盒组件, 保持水 平,左右轻摇数次,使组件内的墨粉均匀 分布。

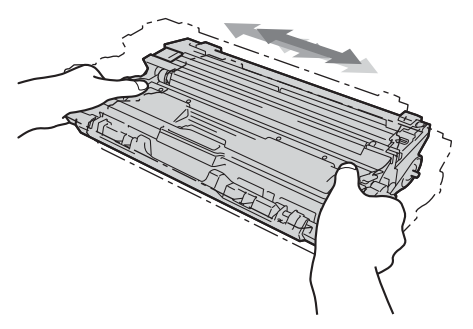

h 将所有四个硒鼓和墨粉盒组件依次滑入设 备。确保墨粉盒颜色与设备上的颜色标签 相匹配。

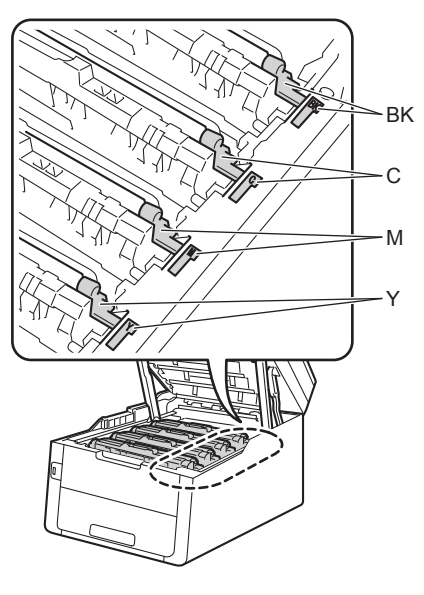

- **BK 黑色 M -** 品红色 **C -** 青色 **Y -** 黄色
- i 合上设备顶盖。

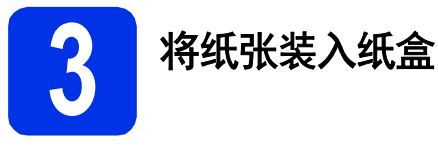

**a** 将纸盒从设备中完全拉出。

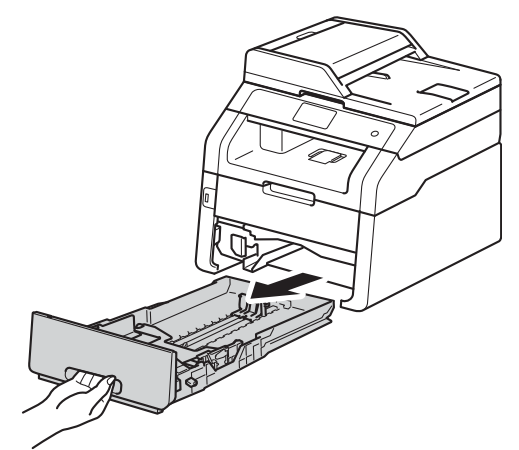

**b** 按住绿色纸张导块释放杆 **4**,同时滑动纸 张导块,调整至所用纸张的尺寸。确保导 块紧紧地嵌入插槽。

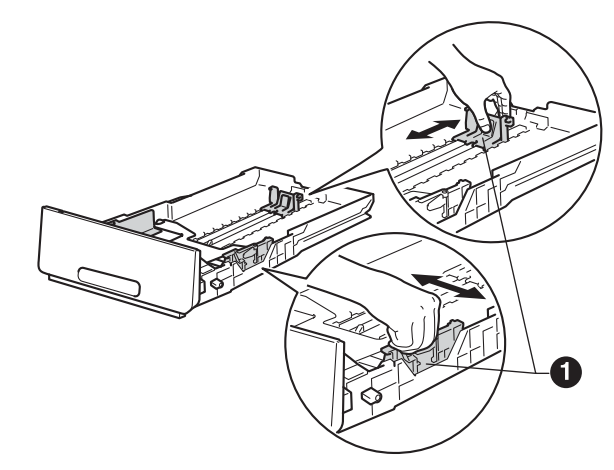

c 充分展开堆叠的纸张,以避免卡纸和进纸 错误。

#### d 将纸张装入纸盒,并确保:

- 纸张位于最大纸张容量标记 (VVV) ❶ 以 下。纸盒过满将导致卡纸。
- 纸张打印面朝下。
- ■纸张导块触碰到纸张的两侧, 以便正常 进纸。

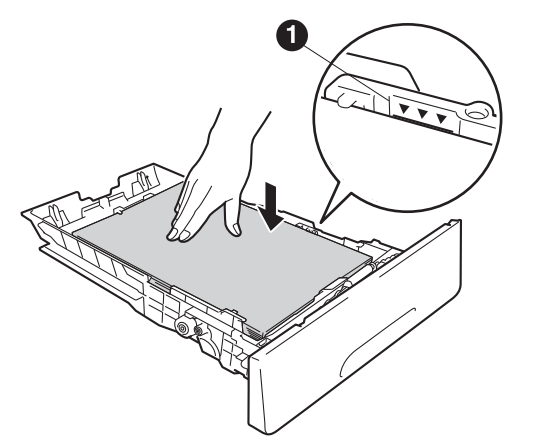

- **←** 将纸盒紧紧地装回设备。确保其已完全装 入设备中。
- f 抬起支撑翼板 <sup>a</sup>,以防止纸张从出纸托板 中滑落。

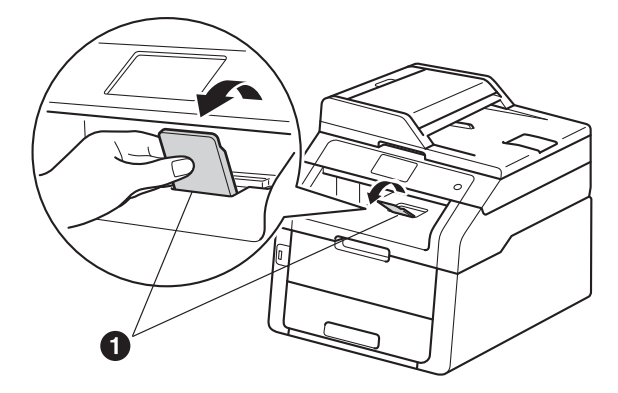

◎ 有关推荐纸张的详细信息 >> 使用说明 书(基本功能): 推荐的纸张和打印介质。

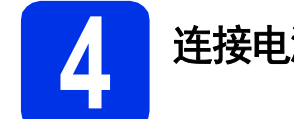

#### **4** 连接电源线和电话线

#### 重要事项

此时切勿连接接口电缆。

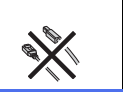

- **a** 将交流电源线连接到设备上,然后将其插 头插入电源插座。
- **b** 按操作面板上的 **◎**。

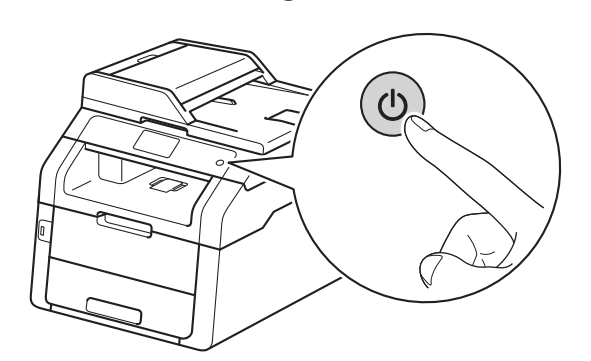

#### 重要事项

插入电源线或打开设备的电源开关后,切勿 立即触摸触摸屏,否则可能会导致出错。

c 连接电话线:将电话线的一端插入设备上 标有 **LINE** 字样的插口,另一端插入墙上 电话插座中。

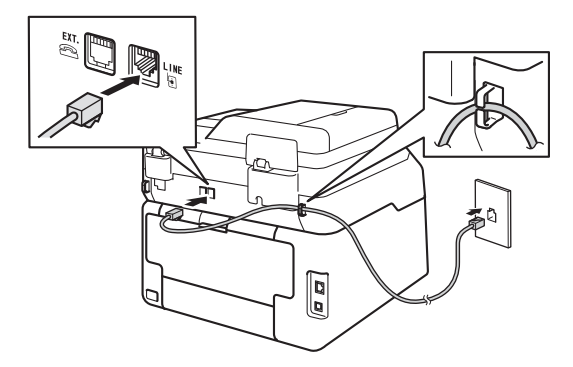

#### 重要事项

必须将电话线插入设备上标有 LINE 字样的插 口。

#### 警告

本设备必须配有接地插头。 由于设备通过电源插座接地,当连接电话线 时,确保设备已连接了电源线,因此可防止 电话网络上的潜在危险。同样,当您要移动设 备时,也应先断开电话线然后再断开电源线,

#### 提示

如果 Brother 设备和一部外接电话共用一条电 话线路,请按下图所示进行连接。

连接外接电话前,请先移除设备上标有 **EXT.** 字样的插口的保护帽 ❸。

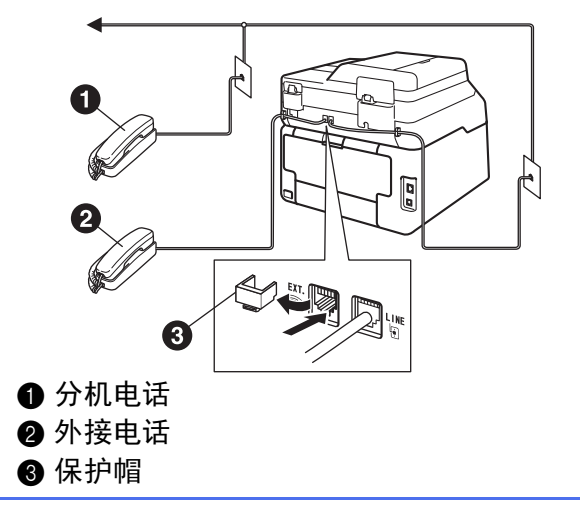

#### 提示

如果 Brother 设备和一部外接电话应答设备共 用一条电话线路,请按下图所示进行连接。 连接外接电话应答设备前,请先移除设备上 标有 **EXT.** 字样的插口的保护帽 <sup>8</sup>。

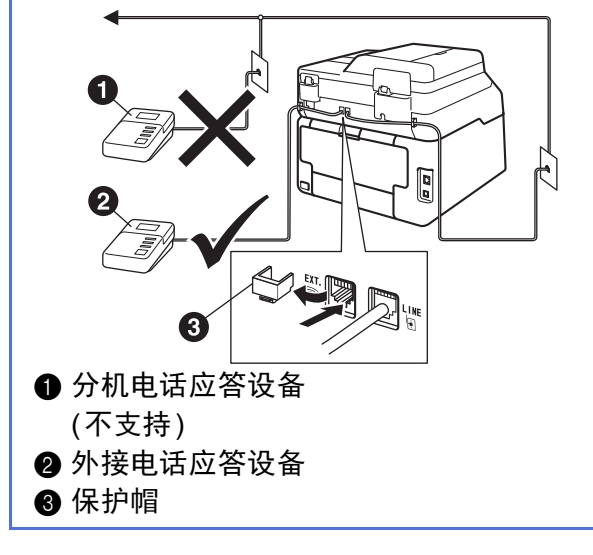

◎ 如果您有外接应答设备,请将接收模式 设置为 [外接应答设备] (请参见>> 第 7页 [选择接收模式](#page-6-0))。更多详细信息 >> 使用说明书(基本功能): 连接外接应答设 备。

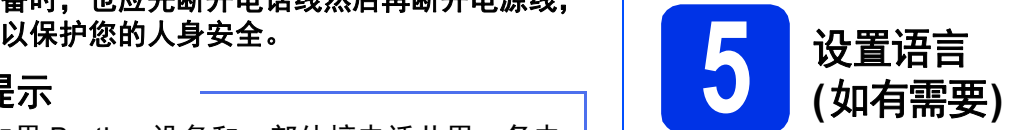

- <span id="page-5-1"></span><span id="page-5-0"></span>a 按 iii.
- b 按 [所有设置]。
- **C** 向上或向下滑动或者按▲或▼显示 [初始 设置]。 按 [初始设置]。
- 0 向上或向下滑动或者按▲或▼显示 「语 言]。 按 [语言]。
- e 按所需语言。
- $f$  按 $\Gamma$ .

<span id="page-6-0"></span>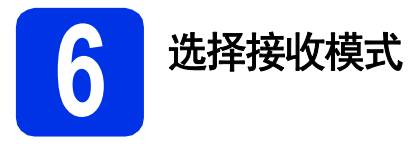

#### 接收模式

出厂默认情况下,设备为"传真自动"接收模式,设备将自动接收所有发送到设备上的传真。另外,本设 备有以下四种接收模式。

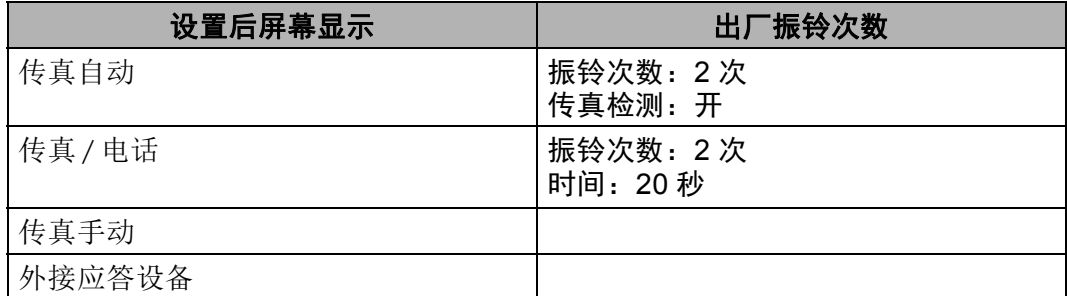

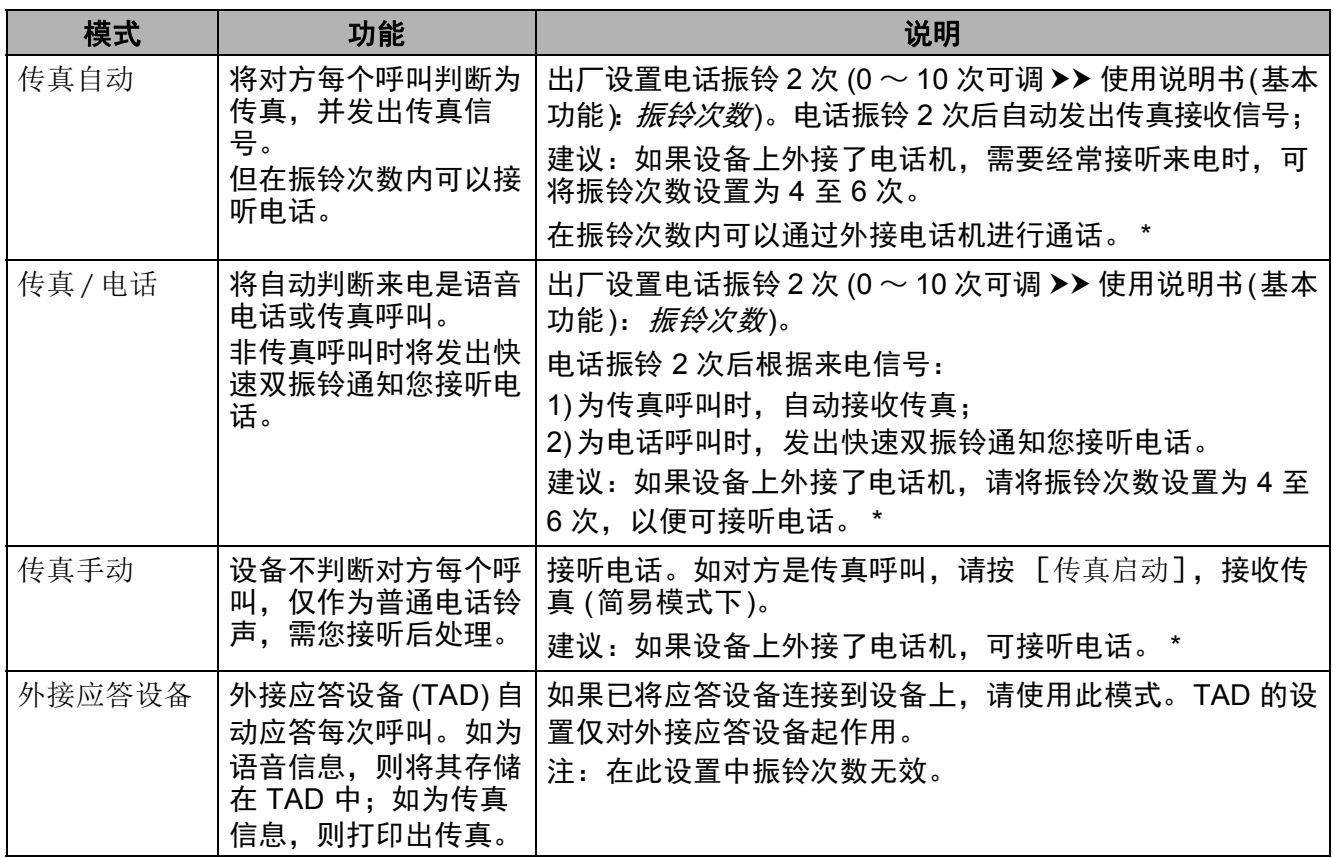

\* 通话后对方需要发传真时或者对方是传真呼叫时,请按设备触摸屏上的 [传真启动] (简易模式下) 或在外接电话机上按 l **5 1** 键发出传真接收信号。

请遵循以下说明设置接收模式:

 $a$  按 $\mathbb{H}$ .

- b 按 [所有设置]。
- c 向上或向下滑动或者按 <sup>a</sup> <sup>或</sup> <sup>b</sup> 显示 [传真]。按 [传真]。

d 向上或向下滑动或者按 <sup>a</sup> <sup>或</sup> <sup>b</sup> 显示 [设置接收]。按 [设置接收]。

- **←** 向上或向下滑动或者按▲或▼显示 [接收模式]。按 [接收模式]。
- f 按所需接收模式。
- 9 按 8

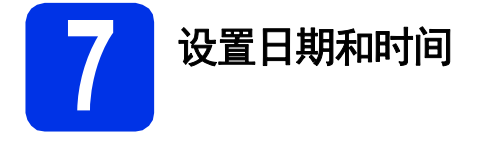

触摸屏上会显示日期和时间。您还可以通过设置 本机标识将当前的日期和时间添加到您发送的每 份传真上 (请参见步骤 [8](#page-7-0))。

- $a \# m$ .
- **b** 按 2014.01.01 00:00 (日期和时间)。
- c 按 [日期]。
- d 使用触摸屏上的数字键输入年份的最后两 位数字, 然后按OK (确定)。

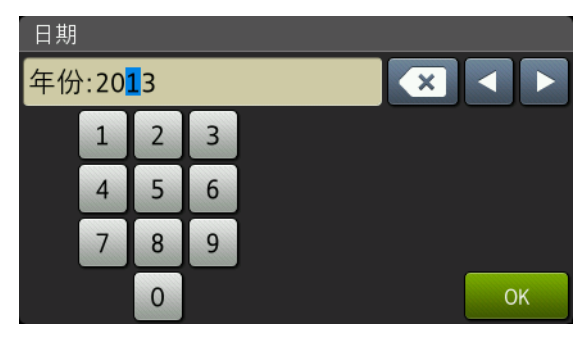

(例如:输入 1、 3 表示 2013 年。 )

- **e** 使用触摸屏上的数字键输入月份的两位数 字,然后按OK(确定)。
- f 使用触摸屏上的数字键输入日期的两位数 字. 然后按OK (确定)。
- g 按 [时间]。
- h 使用触摸屏上的数字键输入 24 小时制的时 间,然后按OK (确定)。
- i 按 .

<span id="page-7-0"></span>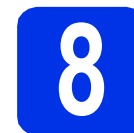

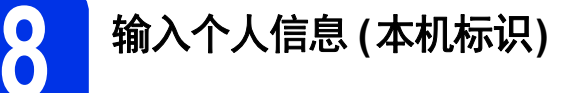

如果您想在您发送的每份传真上显示日期和时 间,请设置设备的本机标识。

- a 按 iii.
- b 按 [所有设置]。
- c 向上或向下滑动或者按 <sup>a</sup> <sup>或</sup> <sup>b</sup> 显示 [初始 设置]。 按 [初始设置]。
	-
- d 向上或向下滑动或者按 <sup>a</sup> <sup>或</sup> <sup>b</sup> 显示 [本机 标识]。 按 [本机标识]。
- e 按 [传真]。
- f 使用触摸屏上的数字键输入您的传真号码 (最多 20 个数字), 然后按OK (确定)。
- g 按 [电话]。
- h 使用触摸屏上的数字键输入您的电话号码 (最多 20 个数字), 然后按OK (确定)。如果 电话号码与传真号码相同,请再次输入同 一号码。
- i 按 [名称]。
- 使用触摸屏输入您的名称 (最多 10 个中文 字符或 20 个字母数字字符), 然后按OK (确定)。

#### 提示

- 如果您在步骤 [5](#page-5-0) 中设置语言时选择的是中 文,则可以输入中文名称。输入名称的拼 音,然后按 满 选择您想输入的中文字 符。
- 若要输入数字或特殊字符, 请反复按 40 直到显示您想输入的字符,然后按所需字 符。
- 如果您需要修改输错的字符, 请按 ◀ 或 ▶ 将 光标移到错误字符处,然后按 3。
- 若要输入空格,请按 [空格]。
- 如需获取更多信息, 请参见 > 第33页 *输* [入文本](#page-32-0)。
- k <sup>按</sup> 。

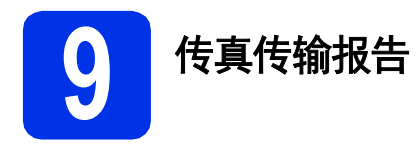

您的 Brother 设备具有传输验证报告功能, 可用 作发送传真的确认。该报告中列明接收方的名称 或传真号码、传真的发送日期和时间、发送持续 时间、发送页数及发送是否成功。如果您想使用 传真传输报告功能 >> 使用说明书(高级功能): 打印报告。

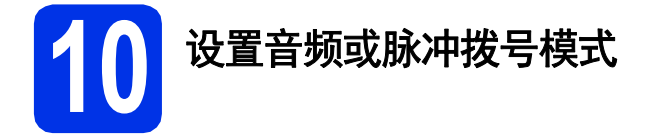

本设备的初始设置为音频拨号模式。如果您使用 的是脉冲拨号 (循环) 服务,则需要更改拨号模 式。

- a 按 M.
- b 按 [所有设置]。
- **C** 向上或向下滑动或者按 ▲ 或 ▼ 显示 「初始 设置]。 按 [初始设置]。
- d 向上或向下滑动或者按 <sup>a</sup> <sup>或</sup> <sup>b</sup> 显示 [<sup>音</sup> 频/脉冲]。 按 [音频/脉冲]。
- e 按 [脉冲] (或 [音频] )。
- $f$  按 $\Gamma$ .

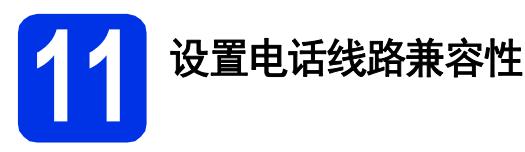

若要将本设备连接至 VoIP 服务 (通过因特网), 您需要更改兼容性设置。

#### 提示

如果您正在使用的是模拟电话线路, 跳过此 步骤。

#### $a$  按 $n$ .

- b 按 [所有设置]。
- **C** 向上或向下滑动或者按▲或▼显示 [初始 设置]。 按 [初始设置]。
- d 向上或向下滑动或者按 <sup>a</sup> <sup>或</sup> <sup>b</sup> 显示 [兼容 性]。 按 [兼容性]。
- e 按 [基本(VoIP)]。
- $f$   $\#$   $\Xi$ .

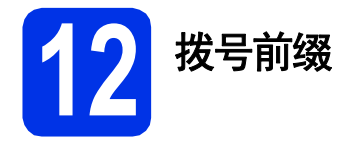

拨号前缀设置可自动在每个拨叫传真号码前加拨 预设号码。例如,如果电话系统要求加拨 9 才能 拨叫外线号码,则您设置拨号前缀后,设备将自 动在要发送的传真接收方号码前加拨 9。

#### a 按 <mark>ii</mark>.

- b 按 [所有设置]。
- **C** 向上或向下滑动或者按▲或▼显示 [初始 设置]。 按 [初始设置]。
- d 向上或向下滑动或者按 ▲ 或 ▼ 显示 [拨号 前缀]。 按 [拨号前缀]。
- e 按 [开]。
- f 按 [拨号前缀]。
- C 使用触摸屏上的按键输入前缀号码 (最多5 个数字),然后按OK (确定)。

#### 提示

- 可以使用数字 0 至 9 以及字符 #、 \* 和 !。
- ! 不可与其他任何数字或字符组合使用。
- 如果电话系统需要瞬间挂机,请按触摸屏 上的 !。
- · 如果脉冲拨号模式设置为开, 则 # 和 \* 不可 用。

#### h <sup>按</sup> 。

**13** 设置时区

可以根据您所在位置设置设备上的时区。

- $a$  按 $\mathbb{I}$ . **D** 按 2014.01.01 00:00 (日期和时间)。 c 按 [时区]。 c 输入您的时区。
	- 按OK (确定)。
- $e$  按 $\Gamma$ .

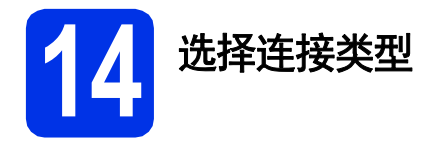

本部分安装说明适用于 Windows® XP 家庭版/Windows® XP 专业版、Windows® XP 专业版 x64 版本、 Windows Vista<sup>®</sup>、 Windows<sup>®</sup> 7、 Windows<sup>®</sup> 8 以及 Mac OS X v10.6.8、 10.7.x 和 10.8.x。

#### 提示

- 对于 Windows Server® 2003/2003 x64 版本/2008/2008 R2/2012 和 Linux®, 请登录 <http://solutions.brother.com/> 网站访问与您的型号对应的页面。
- 您可以访问<http://solutions.brother.com/> 网站, 获取产品支持、最新的驱动程序更新和实用程序以 及常见问题解答 (FAQ)。

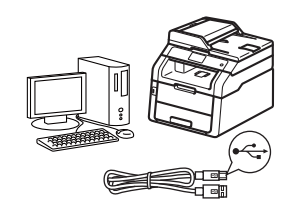

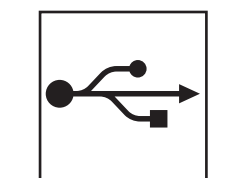

## **USB** 接口电缆

Windows® 用户[,请转到第](#page-11-0)12页 Macintosh 用户[,请转到第](#page-13-0)14页

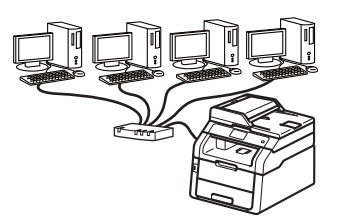

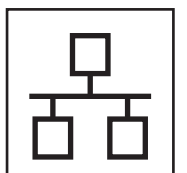

## 有线网络

Windows® 用户[,请转到第](#page-15-0)16页 Macintosh 用户[,请转到第](#page-18-0)19页

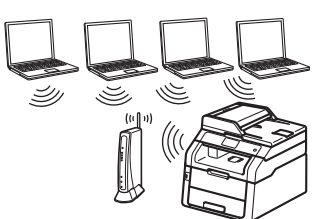

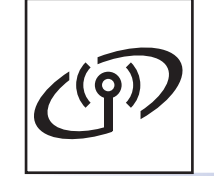

无线网络 Windows® 和 Macintosh 用户, [请转到第](#page-20-0)21页

#### 提示

若要使用 Wi-Fi Direct™ 将 iOS 设备、Android™ 设备或 Windows® Phone 连接至 Brother 设备,请登 录<http://solutions.brother.com/> 网站下载 Wi-Fi Direct™ 使用说明书。

**Windows Windows®** 

င္<br>အ

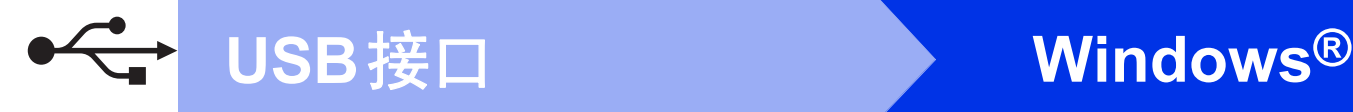

#### <span id="page-11-0"></span>**Windows® USB** 接口电缆用户 **(Windows® XP/XP** 专业版 **x64** 版本**/Windows Vista®/ Windows® 7/Windows® 8)**

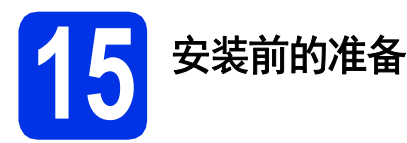

#### 重要事项

- 关闭正在运行的所有程序。
- 屏幕显示可能会因操作系统的不同而有所 不同。

#### 提示

随机光盘中包含 Presto! PageManager。该 软件支持 Windows® XP (SP3 或更高版本)、 XP 专业版 x64 版本 (SP2 或更高版本)、 Windows Vista® (SP2 或更高版本)、 Windows® 7 和 Windows® 8。安装 MFL-Pro Suite 前, 请更新至最新的 Windows® Service Pack。

**a** 确保您的计算机已打开, 并以管理员身份 登录。

**b** 按住 © 关闭设备的电源开关。

#### 提示

在程序安装前,若将 USB 接口电缆连接了计 算机,屏幕上会自动出现对话框提示计算机 找到了新的硬件。请取消屏幕上的向导画面。

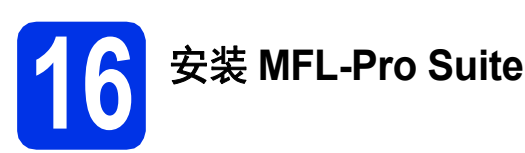

**a** 将随机光盘插入 CD-ROM 光驱中。出现型 号名称屏幕时,选择本设备;出现语言屏 幕时,选择所需语言。

#### 提示

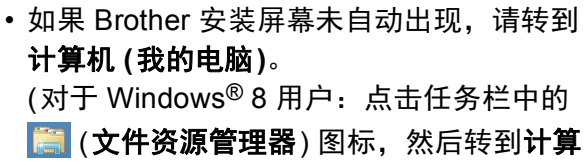

机。 ) 双击 CD-ROM 图标,然后双击 **start.exe**。

- 如果出现用户帐户控制屏幕,点击继续或 是。
- <span id="page-11-1"></span>**b** 点击安装MFL-Pro Suite。如果您接受许 可证协议,请在随后两个窗口中点击是。

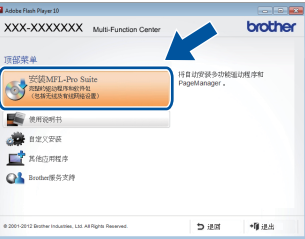

#### 提示

如果无法自动继续安装,请弹出然后再插入 随机光盘或双击根目录文件夹中的 **start.exe** 程序,以重新启动安装程序。从步骤 [b](#page-11-1) 继续 安装 MFL-Pro Suite。

c 选择本地连接 **(USB)**,然后点击下一步。

#### 提示

若要安装 PS 驱动程序 (BR-Script3 打印机驱 动程序), 请选择自定义安装, 然后遵循屏幕 提示进行操作。

d 遵循屏幕提示进行操作,直到出现插入 **USB**线屏幕。

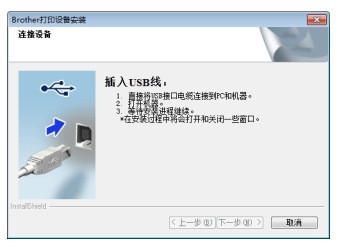

e 将 USB 接口电缆一端插入设备上标有 标记的 USB 端口上,然后将另一端插入计 算机。

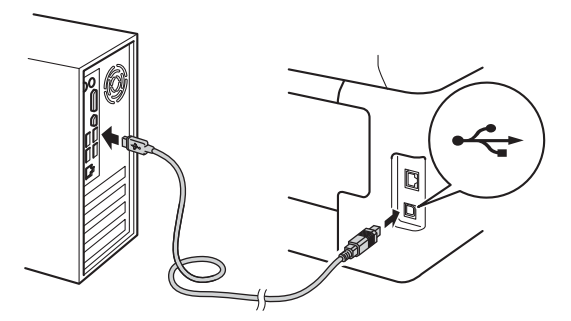

f <sup>按</sup> 打开设备的电源开关。 设备将自动继续安装。安装屏幕逐个出 现。请遵循屏幕提示进行操作。

#### 重要事项

安装过程中切勿取消任何屏幕。完成安装可 能需要几分钟。

#### 提示

如果出现 **Windows**安全屏幕,请选中复选框 并点击安装,以正确完成安装。

- **g** 出现在线注册屏幕时,选择所需选项,然 后遵循屏幕提示进行操作。完成注册后, 点击下一步。
- **h** 出现设置完成屏幕时,选择所需选项,然 后点击下一步。

**17** 完成安装并重启计算机

**a** 点击完成重启您的计算机。重启计算机 后,您必须以管理员身份登录。

#### 提示

- 如果在软件安装过程中出现错误信息,请 执行以下操作中的一项:
	- 对于 Windows® XP、Windows Vista® 和 Windows® 7 用户:运行位于 **(**开始**)**

> 所有程序 > **Brother** > **MFC-XXXX** (MFC-XXXX 为型号名称) 中的安装诊 断。

- 对于 Windows<sup>®</sup> 8 用户: 要运行**安装诊** 断,双击桌面上的 (**Brother Utilities** (Brother实用程序)) 图标,然后点击下拉 列表并选择您的型号名称 (如果尚未选 择)。点击左侧导航栏中的工具。
- 根据您的安全设置,使用本设备或其软件 时,可能会显示 Windows® 安全或防病毒 软件窗口。请允许此窗口继续。

完成 安装完成。

#### 提示

- 对于 Windows® 8 用户: 如果随机光盘上的 Brother 说明书是 PDF 格式, 请使用 Adobe® Reader® 打开。如果您的计算机上 安装了 Adobe® Reader® 却无法打开这些 文件,请更改 PDF 的文件关联 (请参见>> 第40页 如何用 *[Adobe® Reader®](#page-39-0)* 打开 *PDF*  文件 *[\(Windows](#page-39-0)® 8)*)。
- **XML Paper Specification (XML** 纸张规格**)**  打印机驱动程序

对于 Windows Vista®、 Windows® 7 和 Windows<sup>®</sup> 8 用户, 从使用 XML Paper Specification (XML 纸张规格) 的应用程序 进行打印时, XML Paper Specification (XML 纸张规格) 打印机驱动程序是最适用 的驱动程序。请登录 Brother Solutions Center (Brother 解决方案中心) 网站 <http://solutions.brother.com/> 下载最新的驱 动程序。

င္<br>အ

淋<br>口

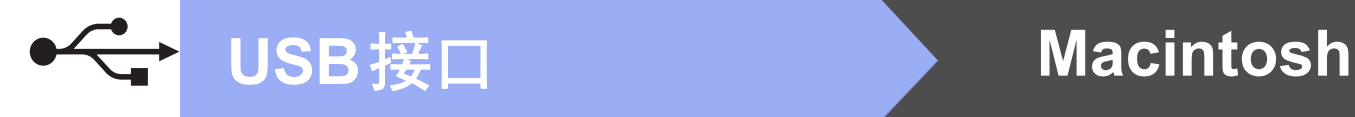

#### <span id="page-13-0"></span>**Macintosh USB** 接口电缆用户 **(Mac OS X v10.6.8**、 **10.7.x**、 **10.8.x)**

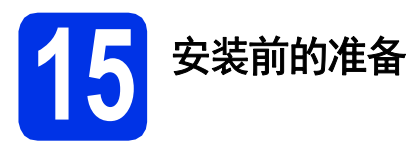

#### 重要事项

对于 Mac OS X v10.6.7 或更低版本的用户, 请更新至 Mac OS X v10.6.8、 10.7.x、 10.8.x。 (如需获取有关 Mac OS X 的最新驱 动程序和相关信息,请访问 <http://solutions.brother.com/>。 )

- **a** 确保本设备已连接电源,且 Macintosh 已 经开启。必须以管理员身份登录。
- $\overline{\phantom{a}}$  ) 将 USB 接口电缆一端插入设备上标有 标记的 USB 端口上,然后将另一端插入 Macintosh。

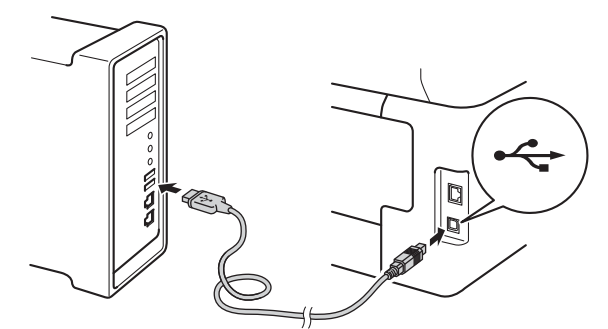

c 确保设备的电源开关已打开。

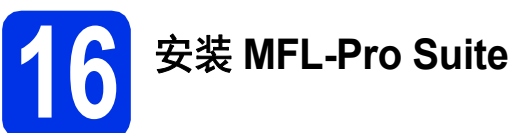

- **a** 将随机光盘插入 CD-ROM 光驱中, 然后双 击桌面上的 **BROTHER** 图标。
- **b** 双击 Start Here OSX (点击此处启动 OSX) 图标。如果显示屏上弹出提示,请选择设 备型号。

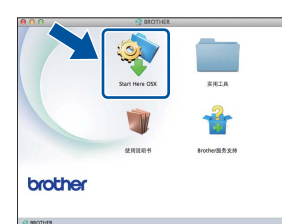

- c (MFC-9340CDW) 选择本地连接 (USB), 然后点击下一步。
- d 安装屏幕逐个出现。请遵循屏幕提示进行 操作。

#### 重要事项

安装过程中切勿取消任何屏幕。完成安装可 能需要几分钟。

e 从列表中选择您的设备,然后点击下一 步。

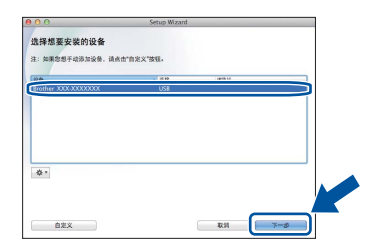

- f 出现添加打印机屏幕时,点击添加打印 机。
- G 从列表中选择您的设备,点击添加,然后 点击下一步。

#### 提示

若要添加 PS 驱动程序 (BR-Script3 打印机驱 动程序),请从打印使用弹出菜单中进行选 择。

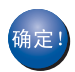

**MFL-Pro Suite** 安装完成。 请转到第**15**[页上的步骤](#page-14-0)17。

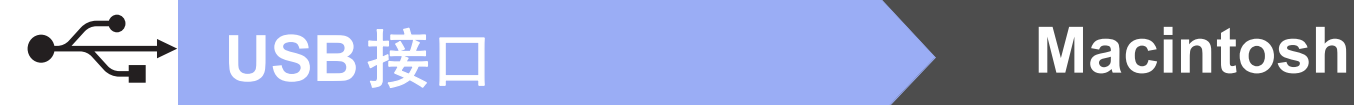

<span id="page-14-0"></span>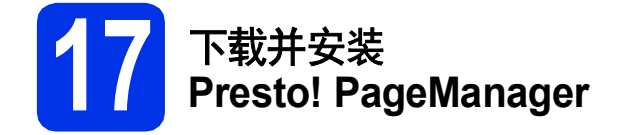

安装 Presto! PageManager 后, OCR 功能将添 加到 Brother ControlCenter2 中。通过 Presto! PageManager,您可以轻松地扫描、共 享和管理您的照片和文档。

**a** 在 Brother服务支持屏幕中,点击 Presto! PageManager, 然后遵循屏幕提 示进行操作。

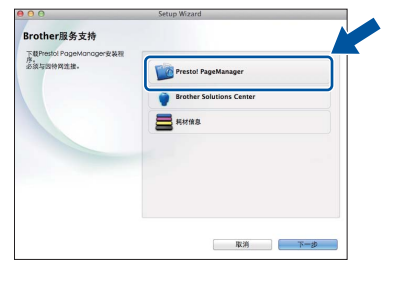

完成 安装完成。

င္<br>အ

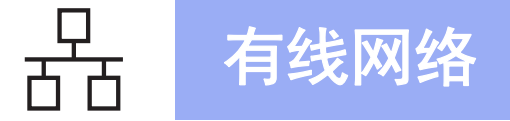

#### <span id="page-15-0"></span>**Windows®** 有线网络接口用户 **(Windows® XP/XP** 专业版 **x64** 版本**/Windows Vista®/ Windows® 7/Windows® 8)**

<span id="page-15-2"></span>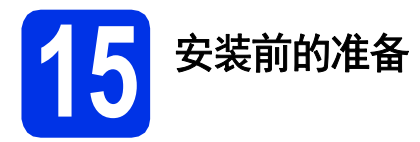

#### 重要事项

- 关闭正在运行的所有程序。
- 屏幕显示可能会因操作系统的不同而有所 不同。

#### 提示

- 随机光盘中包含 Presto! PageManager。该 软件支持 Windows® XP (SP3 或更高版 本)、 XP 专业版 x64 版本 (SP2 或更高版 本)、 Windows Vista® (SP2 或更高版本)、 Windows® 7 和 Windows® 8。安装 MFL-Pro Suite 前,请更新至最新的 Windows® Service Pack。
- 安装过程中,请禁用所有个人防火墙软件 (Windows® 防火墙除外)、反间谍软件或防 病毒应用程序。
- **a** 确保您的计算机已打开, 并以管理员身份 登录。
- **b** 移除设备上标有 **Ra** 标记的以太网端口上 的保护帽。

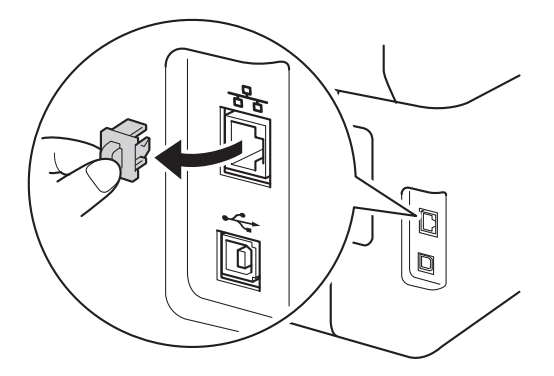

c 将网络接口电缆一端连接到设备上的以太 网端口,然后将另一端连接到集线器的闲 置端口。

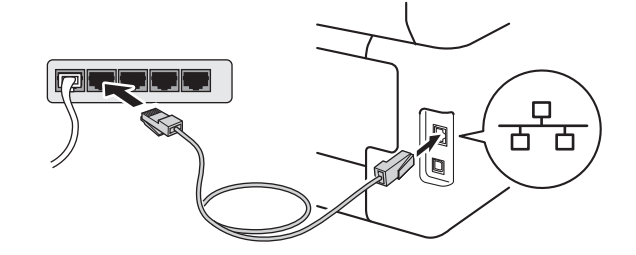

d 确保设备的电源开关已打开。

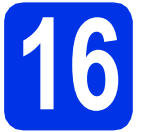

# **16** 安装 **MFL-Pro Suite**

**a** 将随机光盘插入 CD-ROM 光驱中。出现型 号名称屏幕时,选择本设备;出现语言屏 幕时,选择所需语言。

#### 提示

• 如果 Brother 安装屏幕未自动出现,请转到 计算机 **(**我的电脑**)**。

(对于 Windows® 8 用户:点击任务栏中的 (文件资源管理器) 图标,然后转到计算 机。 )

双击 CD-ROM 图标,然后双击 **start.exe**。

- 如果出现用户帐户控制屏幕,点击继续或 是。
- <span id="page-15-1"></span>b 点击安装**MFL-Pro Suite**。如果您接受许 可证协议,请在随后两个窗口中点击是。

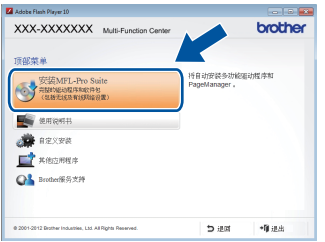

#### 提示

如果无法自动继续安装,请弹出然后再插入 随机光盘或双击根目录文件夹中的 **start.exe** 程序,以重新启动安装程序。从步骤 [b](#page-15-1) 继续 安装 MFL-Pro Suite。

# 有线网络 **Nindows<sup>®</sup>**

c 选择有线网络连接 **(**以太网**)**,然后点击下 一步。

#### 提示

若要安装 PS 驱动程序 (BR-Script3 打印机驱 动程序), 请选择自定义安装, 然后遵循屏幕 提示进行操作。

d 出现检测到防火墙**/**防病毒软件屏幕时,选 择更改防火墙端口设置以连接网络和继续 安装。(推荐),然后点击下一步。

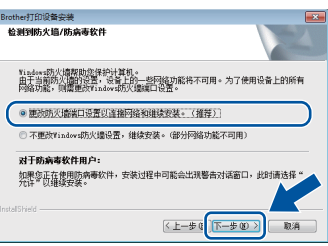

如果您使用的并非 Windows® 防火墙. 请 参见所用软件的使用说明书,以了解如何 添加以下网络端口:

- 对于网络扫描, 请添加 UDP 端口 54925。
- 对于网络 PC-Fax 接收, 请添加 UDP 端 口 54926。
- 如果仍然存在网络连接问题, 请添加 UDP 端口 161 和 137。
- **e** 设备将自动继续安装。安装屏幕逐个出 现。请遵循屏幕提示进行操作。

#### 重要事项

安装过程中切勿取消任何屏幕。完成安装可 能需要几分钟。

#### 提示

- 如果显示屏上弹出提示,请从列表中选择 您的设备,然后点击下一步。
- 如果在网络中找不到您的设备, 请遵循屏 幕提示确认您的设置。
- 如果网络中存在两台或以上同型号设备, 将会显示 IP 地址和节点名称,以帮助您识 别设备。
- 通过打印网络配置报告可以查找到本设备 的 IP 地址和节点名称 (请参见>> 第39页 [打印网络配置报告](#page-38-0))。
- 如果出现 **Windows**安全屏幕,请选中复选 框并点击安装,以正确完成安装。
- f 出现在线注册屏幕时,选择所需选项,然 后遵循屏幕提示进行操作。完成注册后, 点击下一步。
- C 出现设置完成屏幕时,选择所需选项,然 后点击下一步。

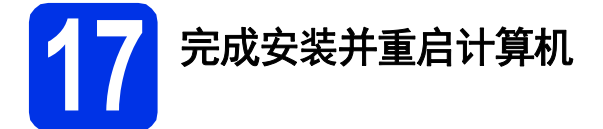

**a** 点击完成重启您的计算机。重启计算机 后,您必须以管理员身份登录。

#### 提示

- 如果在软件安装过程中出现错误信息,请 执行以下操作中的一项:
	- 对于 Windows<sup>®</sup> XP、Windows Vista<sup>®</sup> 和 Windows® 7 用户:运行位于 **(**开始**)** > 所有程序 > **Brother** > **MFC-XXXX LAN** (MFC-XXXX 为型号名称) 中的安装诊 断。
	- 对于 Windows<sup>®</sup> 8 用户: 要运行**安装诊** 断,双击桌面上的 (**Brother Utilities** (Brother实用程序)) 图标,然后点击下拉 列表并选择您的型号名称 (如果尚未选 择)。点击左侧导航栏中的工具。
- 根据您的安全设置,使用本设备或其软件 时,可能会显示 Windows<sup>®</sup> 安全或防病毒 软件窗口。请允许此窗口继续。

有线网络

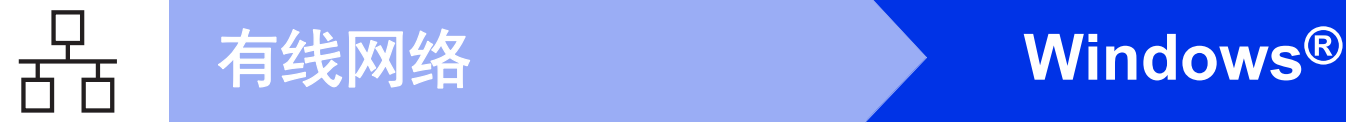

# **18** 在其他计算机上安装 **MFL-Pro Suite (**如有需要**)**

如果网络上有多台计算机需要使用本设备,请在 各台计算机上安装 MFL-Pro Suite。[请转到第](#page-15-2)16 [页上的步骤](#page-15-2)15。

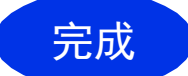

#### 完成 安装完成。

#### 提示

- 对于 Windows® 8 用户: 如果随机光盘上的 Brother 说明书是 PDF 格式,请使用 Adobe® Reader® 打开。如果您的计算机上 安装了 Adobe® Reader® 却无法打开这些 文件,请更改 PDF 的文件关联 (请参见>> 第40页 如何用 *Adobe[® Reader®](#page-39-0)* 打开 *PDF*  文件 *[\(Windows](#page-39-0)® 8)*)。
- **XML Paper Specification (XML** 纸张规格**)**  打印机驱动程序

对于 Windows Vista<sup>®</sup>、 Windows<sup>®</sup> 7 和 Windows<sup>®</sup> 8 用户, 从使用 XML Paper Specification (XML 纸张规格) 的应用程序 进行打印时, XML Paper Specification (XML 纸张规格) 打印机驱动程序是最适用 的驱动程序。请登录 Brother Solutions Center (Brother 解决方案中心) 网站 <http://solutions.brother.com/> 下载最新的驱 动程序。

<span id="page-18-0"></span>**Macintosh** 有线网络接口用户 **(Mac OS X v10.6.8**、 **10.7.x**、 **10.8.x)**

# <span id="page-18-1"></span>**15** 安装前的准备

#### 重要事项

对于 Mac OS X v10.6.7 或更低版本的用户, 请更新至 Mac OS X v10.6.8、 10.7.x、 10.8.x。 (如需获取有关 Mac OS X 的最新驱 动程序和相关信息,请访问 <http://solutions.brother.com/>。 )

- **a** 确保本设备已连接电源,且 Macintosh 已 经开启。必须以管理员身份登录。
- **b** 移除设备上标有 **B**a 标记的以太网端口上 的保护帽。

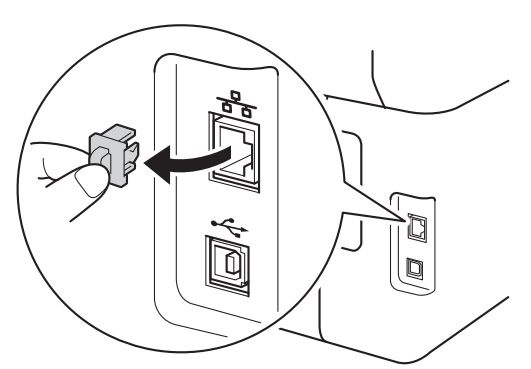

c 将网络接口电缆一端连接到设备上的以太 网端口,然后将另一端连接到集线器的闲 置端口。

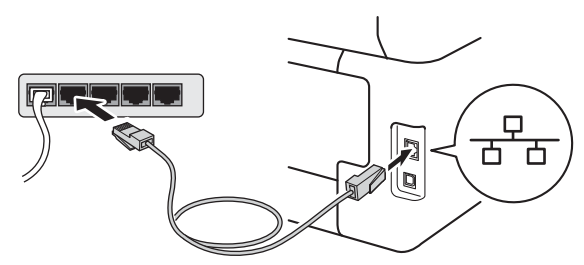

d 确保设备的电源开关已打开。

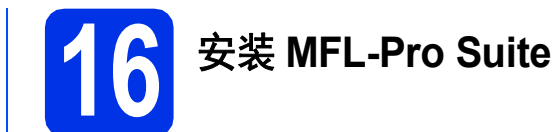

- **a** 将随机光盘插入 CD-ROM 光驱中,然后双 击桌面上的 **BROTHER** 图标。
- **b** 双击 Start Here OSX (点击此处启动 OSX) 图标。如果显示屏上弹出提示,请选择设 备型号。

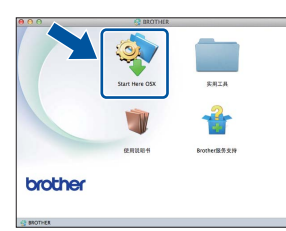

c (MFC-9340CDW)

选择有线网络连接 **(**以太网**)**,然后点击下 一步。

d 安装屏幕逐个出现。请遵循屏幕提示进行 操作。

#### 重要事项

安装过程中切勿取消任何屏幕。完成安装可 能需要几分钟。

e 从列表中选择您的设备,然后点击下一 步。

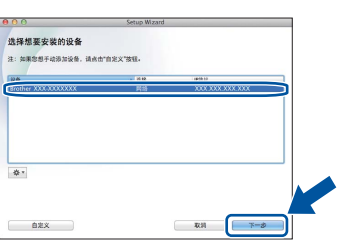

#### 提示

如果在网络中找不到您的设备,请确认您的 网络设置 (请参见>> 第19页 [安装前的准](#page-18-1) [备](#page-18-1))。

有线网络

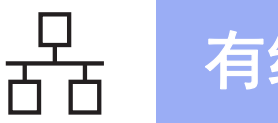

# 有线网络 **Macintosh**

#### 提示

- 如果网络中存在两台或以上同型号设备, 将会显示 IP 地址, 以帮助您识别设备。
- 通过打印网络配置报告可以查找到本设备 的 IP 地址 (请参见>> 第39页 [打印网络配](#page-38-0) *[置报告](#page-38-0)*)。
- 如果显示设置网络**"**扫描到**"**名称屏幕,请 遵循以下说明进行操作:

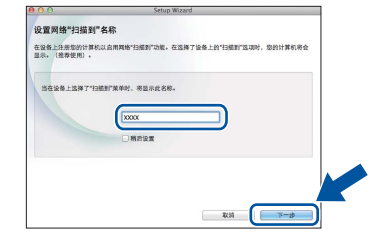

- 1)为您的 Macintosh 输入一个名称 (最多 15 个单字节字符)。
- 2)点击下一步。转到 [f](#page-19-0)。

按 [扫描]并选择扫描选项后,设备的触 摸屏上将显示您输入的名称 (更多信息 >> 软件使用说明书)。

- <span id="page-19-0"></span>f 出现添加打印机屏幕时,点击添加打印 机。
- 5 从列表中选择您的设备,点击添加,然后 点击下一步。 (OS X v10.8.x)

从使用弹出菜单中选择 **MFC-XXXX CUPS** 驱动程序 (XXXX 为型号名称)。

#### 提示

若要添加 PS 驱动程序 (BR-Script3 打印机驱 动程序),请从打印使用弹出菜单中进行选 择。

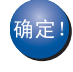

**MFL-Pro Suite** 安装完成。 请转到第**20**[页上的步骤](#page-19-1)17。

<span id="page-19-1"></span>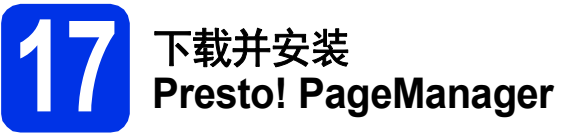

安装 Presto! PageManager 后, OCR 功能将添 加到 Brother ControlCenter2 中。通过 Presto! PageManager,您可以轻松地扫描、共 享和管理您的照片和文档。

**a** 在 Brother服务支持屏幕中,点击 **Presto! PageManager**,然后遵循屏幕提 示进行操作。

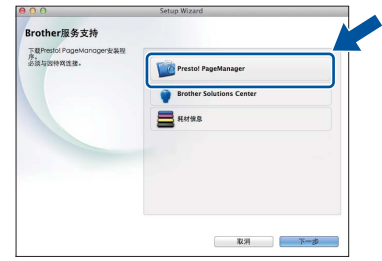

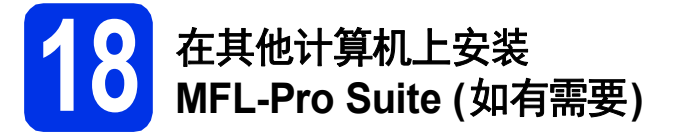

如果网络上有多台计算机需要使用本设备,请在 各台计算机上安装 MFL-Pro Suite。[请转到第](#page-18-1)19 [页上的步骤](#page-18-1)15.

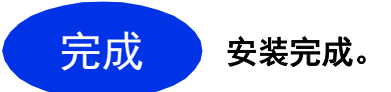

<span id="page-20-0"></span>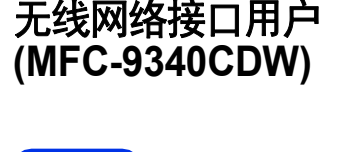

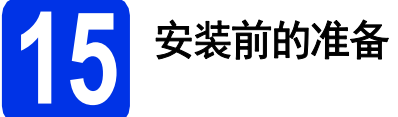

首先您必须配置本设备的无线网络设置,使其可以与无线网络接入点/路由器进行通信。配置好的设备 与无线网络接入点/路由器形成通信后,网络上的计算机和移动设备就可以访问设备。若要通过计算机 使用本设备,您需要安装驱动程序和软件。以下步骤将指导您完成配置和安装。

#### 重要事项

- 若要将本设备连接到网络, Brother 建议您在安装前咨询您的系统管理员。在进行此安装前必须了 解您的无线网络设置。
- 如果您已事先配置了设备的无线设置,必须先重置网络设置,才能重新配置无线设置。

1. 按设备上的 ,然后按 [所有设置]。

2. 向上或向下滑动或者按 ▲ 或 ▼ 显示 [网络], 然后按 [网络]。

3. 向上或向下滑动或者按 ▲ 或 ▼ 显示 [网络重置], 然后按 [网络重置]。

- 4. 按 [是]。
- 5. 按住 [是]两秒钟。

#### 提示

• 为实现日常文档打印的最佳效果,请将 Brother 设备放置在尽量靠近无线网络接入点/路由器的地 方,并尽量减少中间的障碍物。两设备间的大型物体和墙壁以及来自其他电气设备的干扰都可能 会影响文档数据传输速度。 由于上述因素的限制,无线连接并非所有类型文档和应用程序的最佳连接方式。若要打印大文件, 如带有混合文本和大型图片的多页文档,则可以选择能够更快速传输数据的有线以太网连接或具 有最快处理速度的 USB 连接。

- 尽管 Brother MFC-9340CDW 可应用于有线和无线网络,但每次仅可应用一种连接方式。
- 如果您在支持 IEEE 802.1x 的无线网络中使用本设备 >> 网络使用说明书: *使用 IEEE 802.1x 验* 证。

#### 基础架构模式

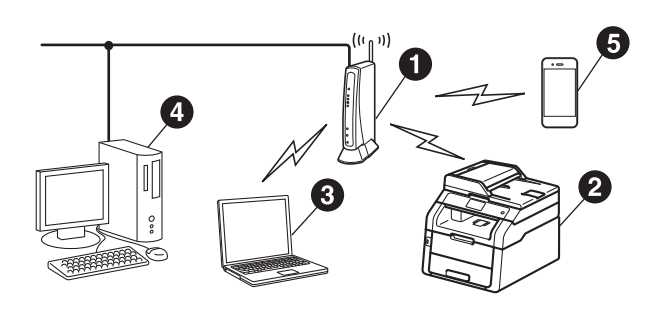

- **4 无线网络接入点/路由器**
- 2 无线网络设备 (本设备)
- 6 连接至无线网络接入点/路由器的支持 无线网络的计算机
- 4 连接至无线网络接入点/路由器的有线 计算机
- 6 连接至无线网络接入点/路由器的移动 设备

无线网络

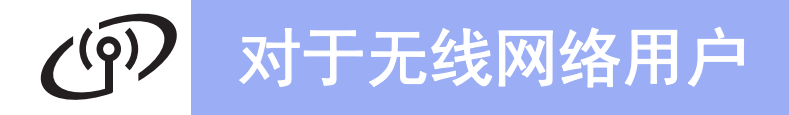

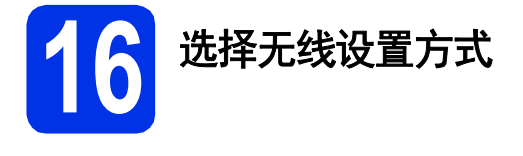

以下说明为您提供在无线网络中设置 Brother 设备的三种方式。请根 据具体环境选择您喜欢的设置方式。

对于 [b](#page-22-0) 和 [c](#page-22-1) 两种方式, 按触摸屏上的 <sup>wel</sup>键可启动无线设置程序。

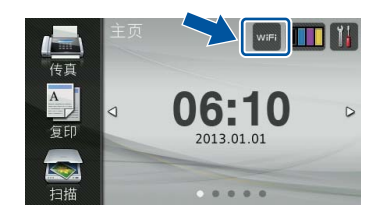

<span id="page-21-0"></span>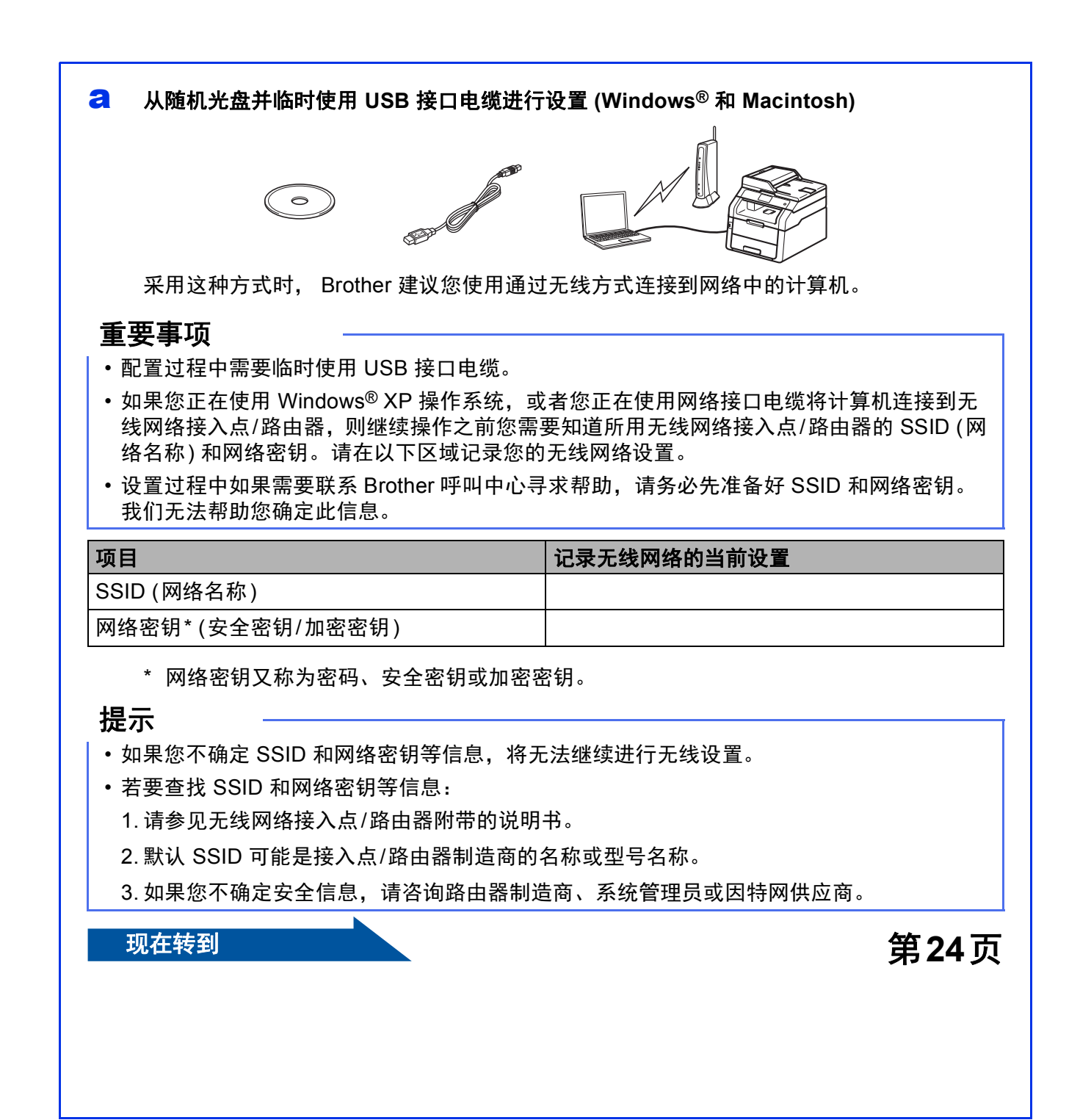

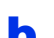

<span id="page-22-0"></span>b 使用安装向导从操作面板进行手动设置 **(Windows®**、 **Macintosh** 和移动设备**)**

如果您的无线网络接入点/路由器不支持 WPS (Wi-Fi Protected Setup™) 或 AOSS™,请在 以下区域记录您的无线网络接入点/路由器的无线网络设置。

#### 重要事项

设置过程中如果需要联系 Brother 呼叫中心寻求帮助, 请务必先准备好 SSID (网络名称) 和网 络密钥。我们无法帮助您确定此信息。

| 项目                | 记录无线网络的当前设置 |
|-------------------|-------------|
| SSID (网络名称)       |             |
| 网络密钥* (安全密钥/加密密钥) |             |

<sup>\*</sup> 网络密钥又称为密码、安全密钥或加密密钥。

#### 提示

- 如果您不确定 SSID 和网络密钥等信息,将无法继续进行无线设置。
- 若要查找 SSID 和网络密钥等信息:
	- 1. 请参见无线网络接入点/路由器附带的说明书。
	- 2. 默认 SSID 可能是接入点/路由器制造商的名称或型号名称。
	- 3. 如果您不确定安全信息,请咨询路由器制造商、系统管理员或因特网供应商。

#### **现在转到 第 [27](#page-26-0) 页**

<span id="page-22-1"></span>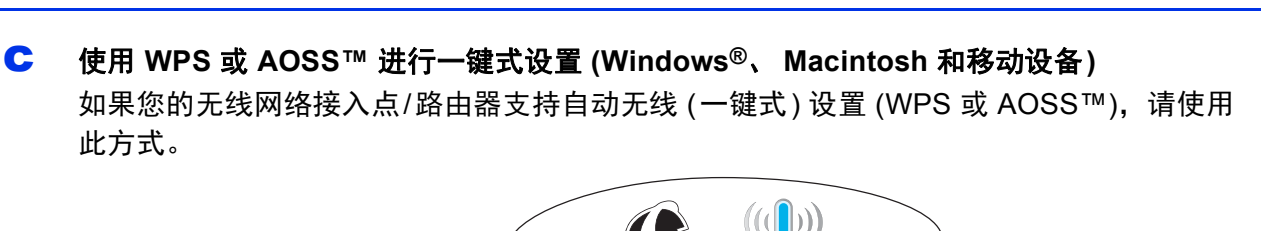

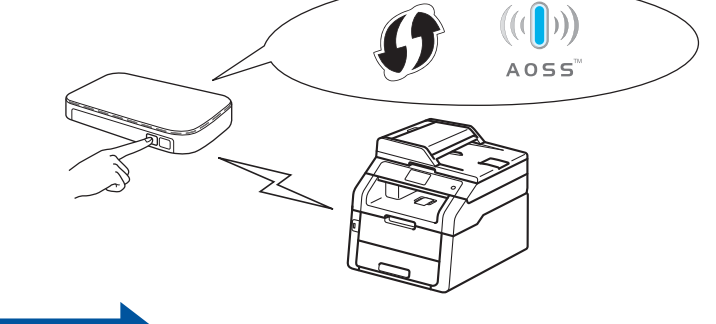

**现在转到 第 [29](#page-28-0) 页** 

老线网

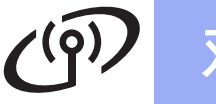

#### <span id="page-23-0"></span>从随机光盘并临时使用 **USB** 接口电缆进行设置 **(Windows®** 和 **Macintosh)**

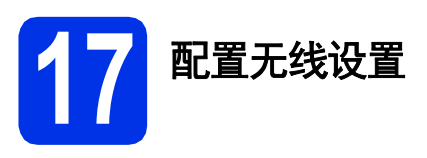

#### 重要事项

- 配置过程中需要临时使用 USB 接口电缆。
- 如果您正在使用 Windows® XP 操作系统, 或者您正在使用网络接口电缆将计算机连 接到无线网络接入点/路由器,则继续操作 之前您需要知道您在第 [22](#page-21-0) 页的步骤 [16-a](#page-21-0) 中记下的所用无线网络接入点/路由器的 SSID 和网络密钥。

#### 提示

- 如果您在支持 IEEE 802.1x 的无线网络中使 用本设备 >> 网络使用说明书: 使用 IEEE *802.1x* 验证。
- 本步骤中的屏幕显示均基于 Windows® 操 作系统。不同的操作系统,计算机屏幕显 示可能不同。
- **a** 将随机光盘插入 CD-ROM 光驱中。

### 提示

- (Windows®)
- 出现型号名称屏幕时,选择本设备;出现 语言屏幕时,选择所需语言。
- 如果 Brother 安装屏幕未自动出现,请转到 计算机 **(**我的电脑**)**。
	- (对于 Windows® 8 用户:点击任务栏中的 (文件资源管理器) 图标,然后转到计算 机。 )
	- 双击 CD-ROM 图标,然后双击 **start.exe**。
- 如果出现用户帐户控制屏幕,点击继续或 是。

#### <span id="page-23-1"></span>**b** (Windows<sup>®</sup>)

点击安装**MFL-Pro Suite**。如果您接受许 可证协议,请在随后两个窗口中点击是。

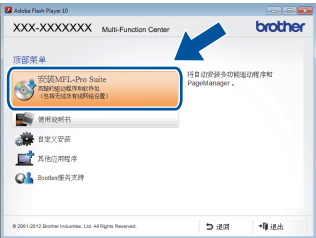

#### 提示

如果无法自动继续安装,请弹出然后再插入 随机光盘或双击根目录文件夹中的 **start.exe** 程序,以重新启动安装程序。从步骤 [b](#page-23-1) 继续 安装 MFL-Pro Suite。

#### (Macintosh)

双击桌面上的 **BROTHER** 图标,然后双击 屏幕上的 **Start Here OSX** (点击此处启 动 OSX) 图标。如果显示屏上弹出提示, 请选择设备型号。

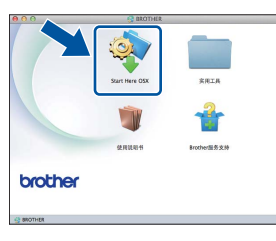

- c 选择无线网络连接,然后点击下一步。
	- Win[d](#page-24-0)ows<sup>®</sup> 用户, 请转到 d
	- Macintosh 用户, 请转到 [e](#page-24-1)

#### 提示

(Windows®)

若要安装 PS 驱动程序 (BR-Script3 打印机驱 动程序), 请选择自定义安装, 然后遵循屏幕 提示进行操作。

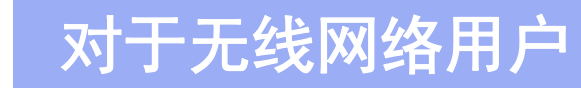

<span id="page-24-0"></span>d 出现检测到防火墙**/**防病毒软件屏幕时,选 择更改防火墙端口设置以连接网络和继续 安装。(推荐),然后点击下一步。

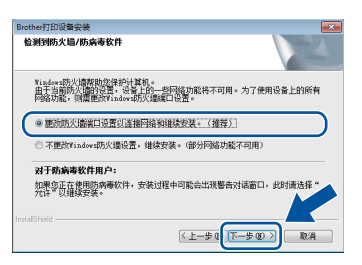

如果您使用的并非 Windows® 防火墙, 请 参见所用软件的使用说明书,以了解如何 添加以下网络端口:

- 对于网络扫描, 请添加 UDP 端口 54925。
- 对于网络 PC-Fax 接收, 请添加 UDP 端 口 54926。
- 如果仍然存在网络连接问题, 请添加 UDP 端口 161 和 137。
- <span id="page-24-1"></span>e 选择是的,我有一根 **USB** 电缆可用于安 装。,然后点击下一步。

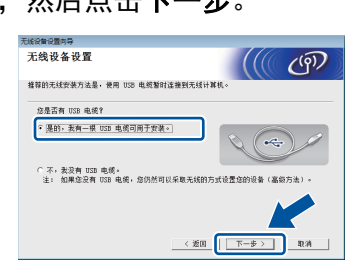

#### 提示

如果出现重要提示屏幕,请阅读提示内容。 在确认 SSID 和网络密钥之后,选中复选框, 然后点击下一步。

临时使用 USB 接口电缆将计算机直接连接 到设备。

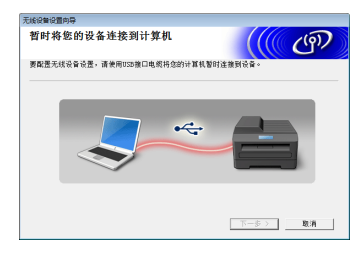

- g 执行以下操作中的一项: ■ 如果出现安装确认屏幕, 请选中复选框 并点击下一步,然后转到 [h](#page-24-2)。
	- 如果未出现安装确认屏幕, 请转到 [i](#page-24-3)。

<span id="page-24-2"></span>**h** 如果您想连接列出的 SSID, 请选中**是**。点 击下一步, 然后转到 [k](#page-25-0)。

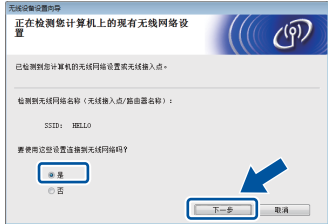

<span id="page-24-3"></span>**i** 安装向导将搜索设备可以使用的无线网 络。选择您在第 [22](#page-21-0) 页的步骤 [16-a](#page-21-0) 中记录 的网络 SSID,然后点击下一步。

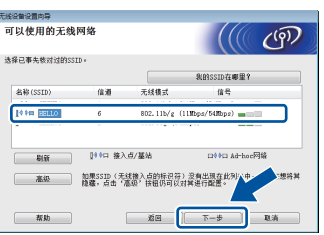

#### 提示

- 如果该列表为空,确保无线网络接入点/路 由器电源已经打开并正在多址发送 SSID。 检查设备和无线网络接入点/路由器是否处 于有效无线通信范围内,然后点击刷新。
- 若无线网络接入点/路由器设置为不多址发 送 SSID,可点击高级按钮进行手动添加。 遵循屏幕提示输入名称(SSID), 然后点击 下一步。
- **j** 输入您在第 [22](#page-21-0) 页的步骤 [16-a](#page-21-0) 中记录的网 络密钥,然后点击下一步。

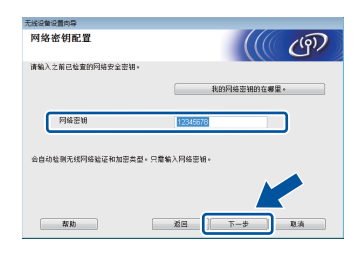

#### 提示

如果您的网络没有使用验证和加密,屏幕上 将出现注意:。若要继续配置,请点击运行。

无线网络

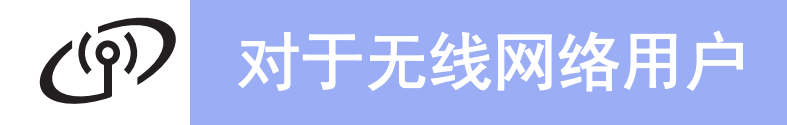

<span id="page-25-0"></span>k 确认无线网络设置,然后点击下一步。设 置将被发送至设备。

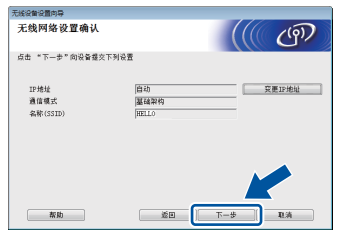

#### 提示

- 如果点击取消,设置则保持不变。
- 若要手动输入设备的 IP 地址设置,请点击 变更IP地址,然后输入网络必需的 IP 地址 设置。
- 若出现无线设置失败屏幕, 请点击重试。
- **l** 断开计算机与设备之间的 USB 接口电缆, 然后点击下一步。

无线设置完成。 确定! 设备触摸屏右上方的四级指示灯将显示 无线网络接入点**/**路由器的无线信号强 度。

若要安装 **MFL-Pro Suite**,请继续进行步骤 [19](#page-33-0)。

**Windows®** 用户:

现在转到

第 **[35](#page-34-0)** 页中的步骤 [19-e](#page-34-0)

**Macintosh** 用户:

现在转到 第 **[37](#page-36-0)** 页中的步骤 [19-d](#page-36-0)

<span id="page-26-1"></span><span id="page-26-0"></span>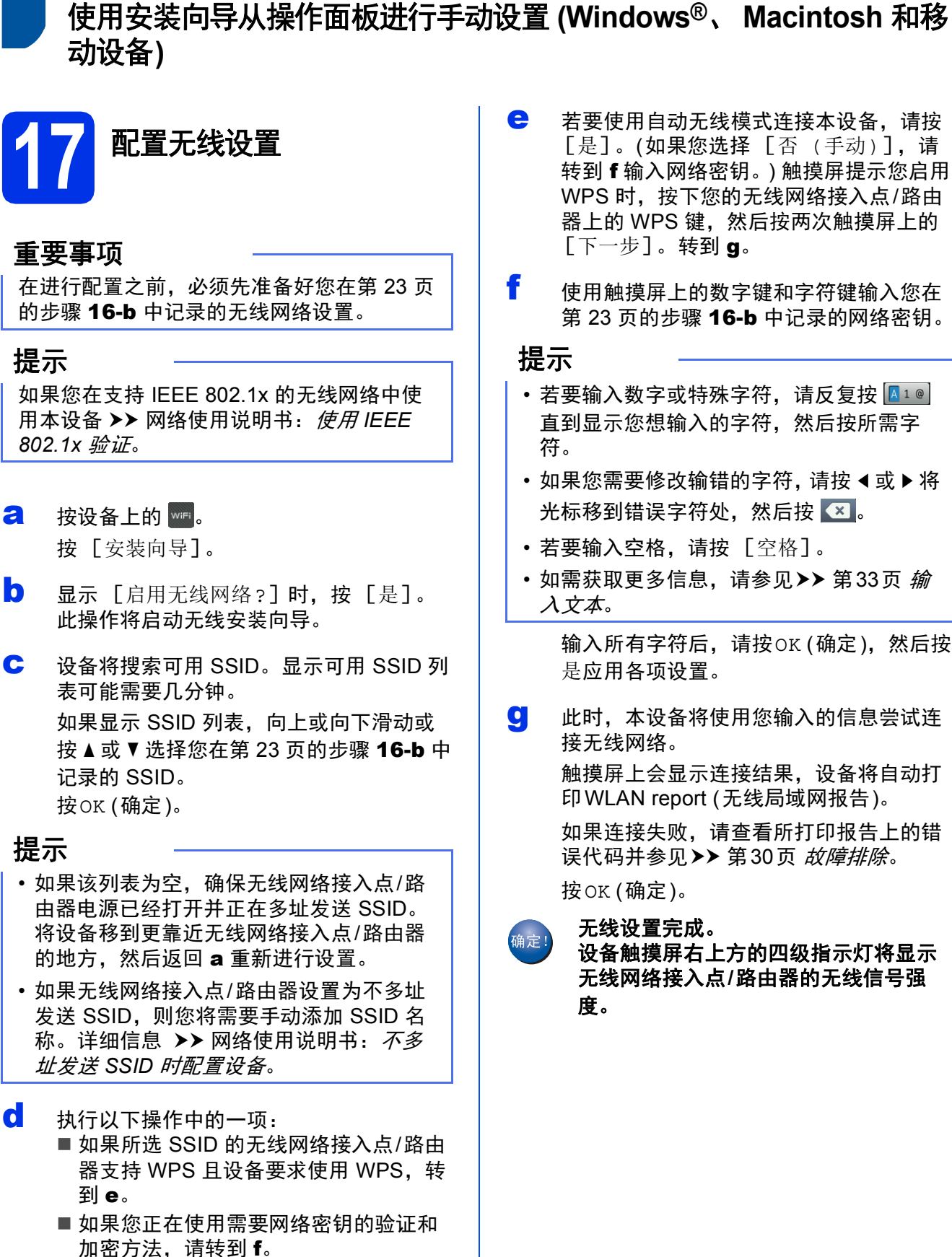

■ 如果您的验证方法为开放系统且加密模 式设置为无, 请转到 [g](#page-26-4)。

- <span id="page-26-2"></span>e 若要使用自动无线模式连接本设备,请按 [是]。 (如果您选择 [否 (手动)],请 转到 [f](#page-26-3) 输入网络密钥。) 触摸屏提示您启用 WPS 时, 按下您的无线网络接入点/路由 器上的 WPS 键,然后按两次触摸屏上的  $\lceil$ 下一步 $\rceil$ 。转到  $q$ 。
- <span id="page-26-3"></span>f 使用触摸屏上的数字键和字符键输入您在 第 [23](#page-22-0) 页的步骤 [16-b](#page-22-0) 中记录的网络密钥。
	- 若要输入数字或特殊字符, 请反复按 40 直到显示您想输入的字符,然后按所需字
	- 如果您需要修改输错的字符,请按 ◀ 或 ▶ 将 光标移到错误字符处,然后按 3。
	- 若要输入空格,请按 [空格]。
	- 如需获取更多信息, 请参见 > > 第33页 *输* [入文本](#page-32-1)。

输入所有字符后,请按OK (确定),然后按 是应用各项设置。

<span id="page-26-4"></span>G 此时, 本设备将使用您输入的信息尝试连 接无线网络。 触摸屏上会显示连接结果,设备将自动打 印WLAN report (无线局域网报告)。 如果连接失败,请查看所打印报告上的错 误代码并参见>> 第30页 [故障排除](#page-29-0)。 按OK (确定)。

#### 无线设置完成。

设备触摸屏右上方的四级指示灯将显示 无线网络接入点**/**路由器的无线信号强

无线网络

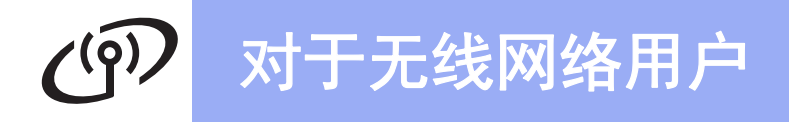

#### 若要安装 **MFL-Pro Suite**,请继续进行步骤 [18](#page-33-1)。

**Windows®** 用户:

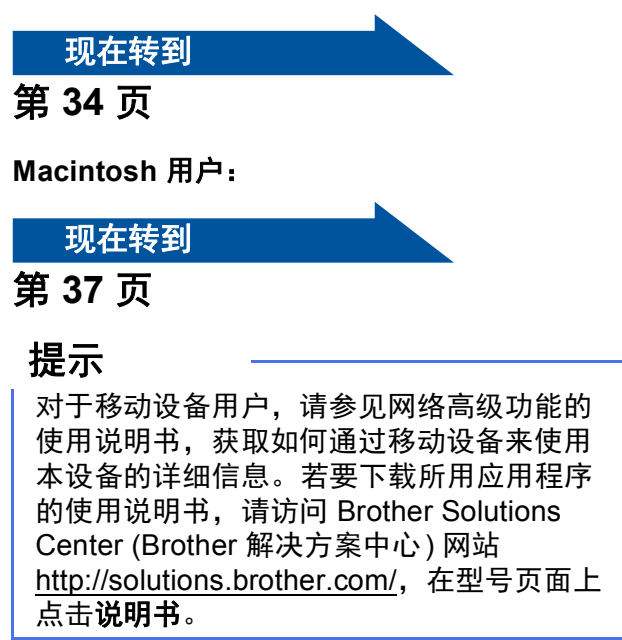

<span id="page-28-0"></span>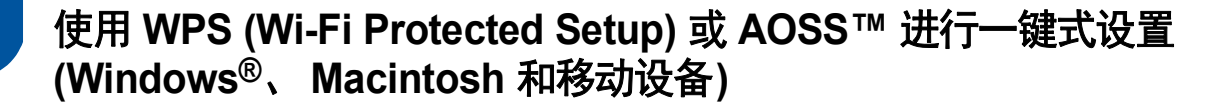

**17** 配置无线设置

**a** 确认您的无线网络接入点/路由器上有如下 图所示的 WPS 或 AOSS™ 标记。

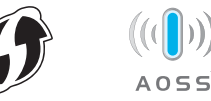

- **D** 将 Brother 设备放在 WPS 或 AOSS™ 接入 点/路由器的有效通信范围内。该范围可能 会因环境不同而有所不同 (请参见无线网络 接入点/路由器附带的说明书)。
- C 按设备上的 **wifi**。 按WPS/AOSS。
- d 显示 [启用无线网络?]时,按 [是]。 此操作将启动无线安装向导。
- e 触摸屏提示您启用 WPS 或 AOSS™ 时, 按无线网络接入点/路由器上的 WPS 或 AOSS™键 (更多信息, 请参见无线网络接 入点/路由器附带的使用说明书),然后按 设备上的OK (确定)。

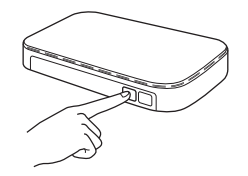

此功能将自动检测您的无线网络接入点/路 由器所使用的模式 (WPS 或 AOSS™), 以 便于您配置本设备。

#### 提示

如果您的无线网络接入点/路由器支持 WPS, 而您想使用 PIN (个人识别码) 方式配置本设 备 >> 网络使用说明书: *使用 WPS (Wi-Fi Protected Setup)* 的 *PIN* 方式进行配置。

f 触摸屏上会显示连接结果,设备将自动打 印WLAN report (无线局域网报告)。 如果连接失败,请查看所打印报告上的错 误代码并参见>>第30页 [故障排除](#page-29-0)。

按OK (确定)。

无线设置完成。 设备触摸屏右上方的四级指示灯将显示 无线网络接入点**/**路由器的无线信号强 度。

若要安装 **MFL-Pro Suite**,请继续进行步骤 [18](#page-33-1)。

**Windows®** 用户:

现在转到 第**[34](#page-33-2)**页

**Macintosh** 用户:

现在转到

第**[37](#page-36-2)**页

#### 提示

对于移动设备用户,请参见网络高级功能的 使用说明书,获取如何通过移动设备来使用 本设备的详细信息。若要下载所用应用程序 的使用说明书,请访问 Brother Solutions Center (Brother 解决方案中心) 网站 <http://solutions.brother.com/>, 在型号页面上 点击说明书。

> Windows<sup>®</sup> **Windows** 无线网络 **Macintosh Macintosh**

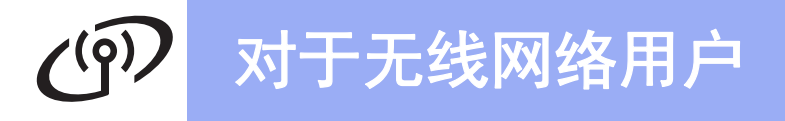

<span id="page-29-0"></span>故障排除

#### 重要事项

设置过程中如果需要联系 Brother 呼叫中心寻求帮助,请务必先准备好 SSID (网络名称) 和网络密 钥。我们无法帮助您确定此信息。

#### <span id="page-29-1"></span>若要查找网络名称 **(SSID)** 和网络密钥等无线设置信息**\***

1. 请参见无线网络接入点/路由器附带的说明书。

2. 默认 SSID 可能是接入点/路由器制造商的名称或型号名称。

3. 如果您不确定安全信息,请咨询路由器制造商、系统管理员或因特网供应商。

\* 网络密钥又称为密码、安全密钥或加密密钥。

\* 如果无线网络接入点/路由器设置为不多址发送 SSID, 则将无法自动检测 SSID。您将需要手动输入 SSID 名称 (>> 网络使用说明书: *不多址发送 SSID 时配置设备*)。

#### **WLAN report (**无线局域网报告**)**

如果打印的 WLAN report (无线局域网报告) 显示连接失败,请查看所打印报告上的错误代码并参见以下 说明:

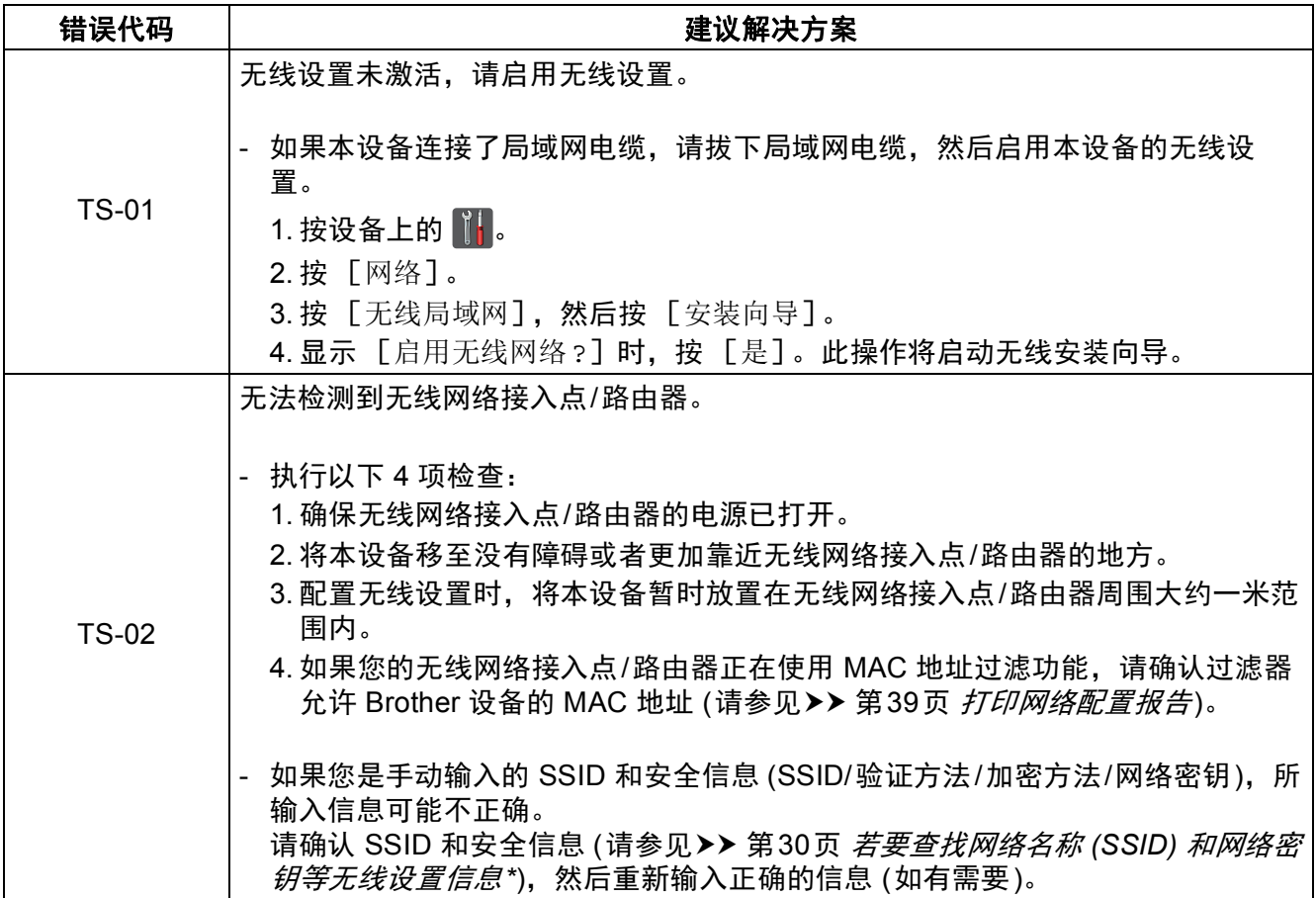

## $C^{(p)}$ 对于无线网络用户

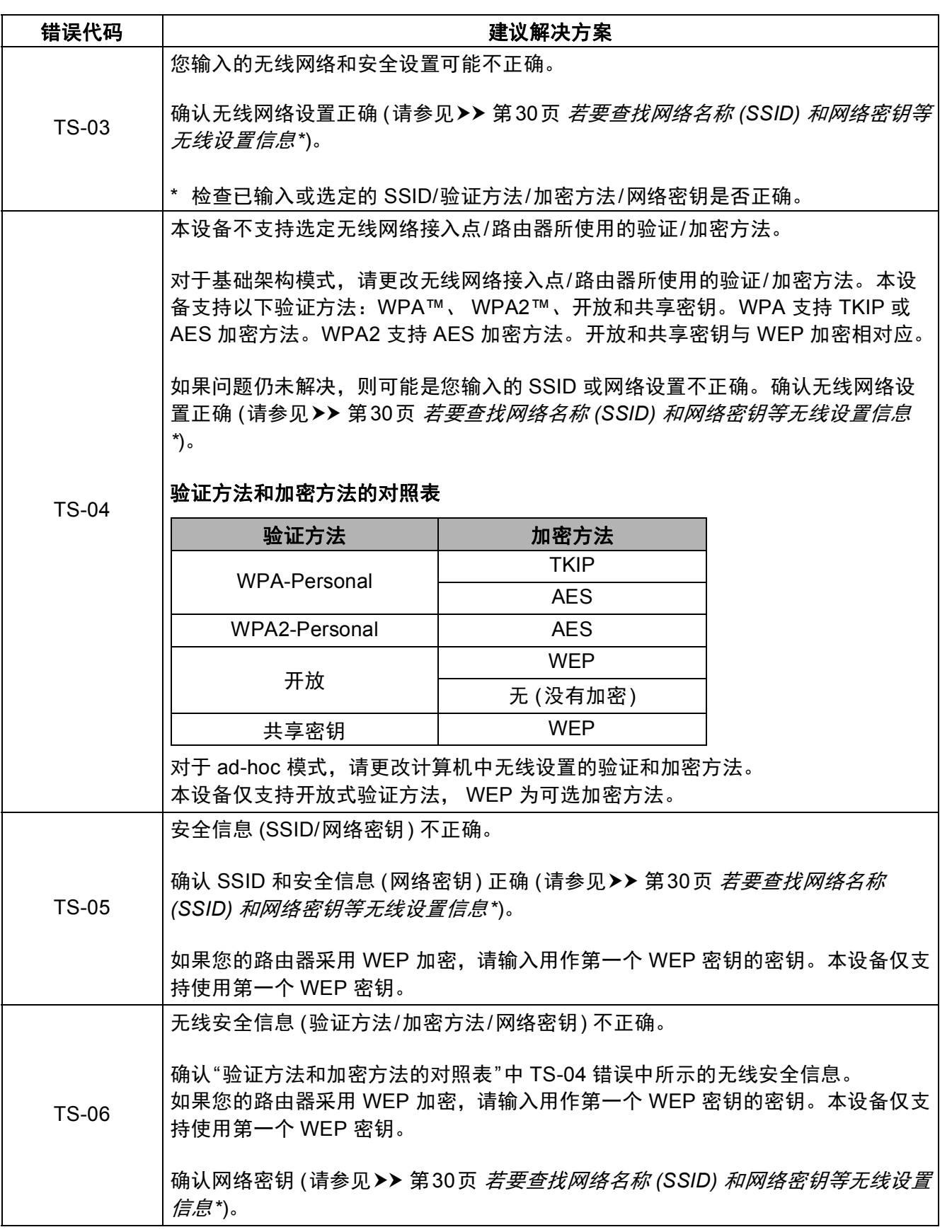

无线网络

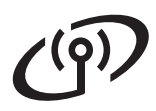

# 对于无线网络用户

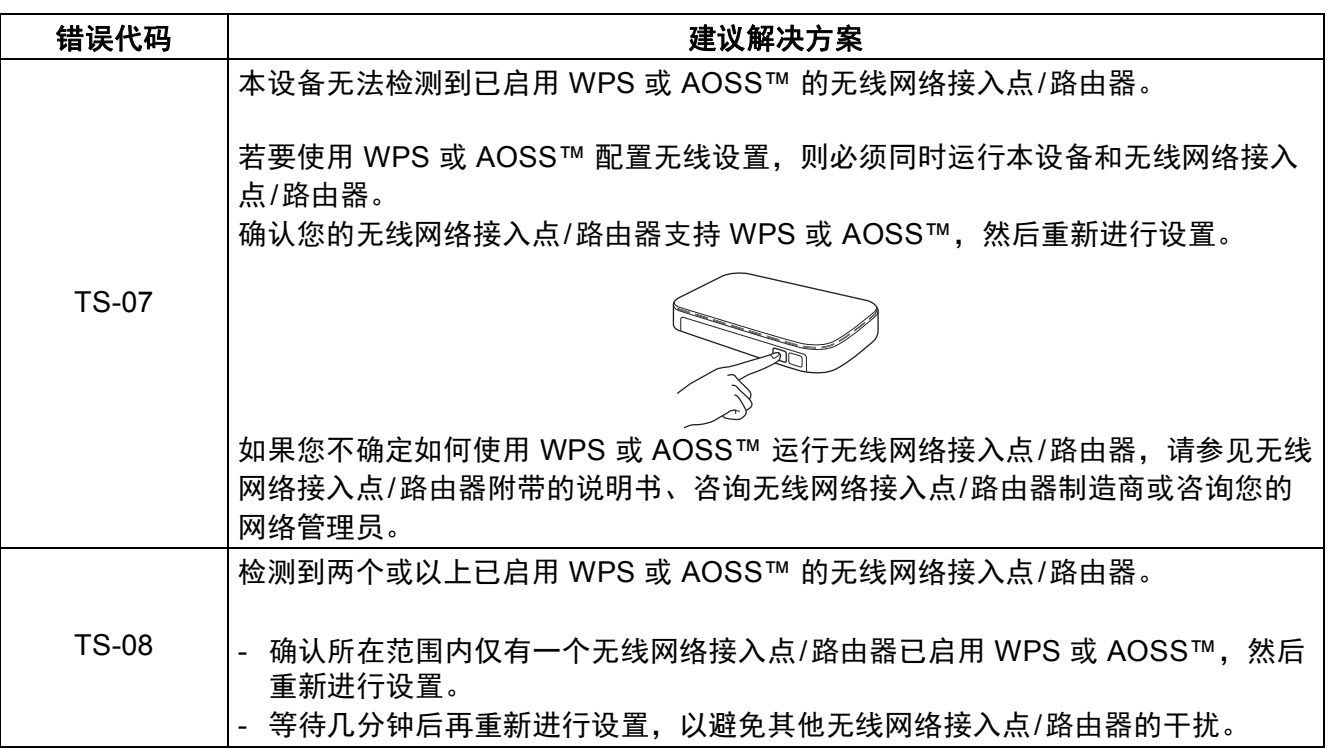

# 对于无线网络用户

## <span id="page-32-1"></span><span id="page-32-0"></span>输入文本

设置某些菜单选项时,可能需要将文本输入设备中。 反复按 40 循环显示字母、数字和特殊字符。 按 命 切换大小写。

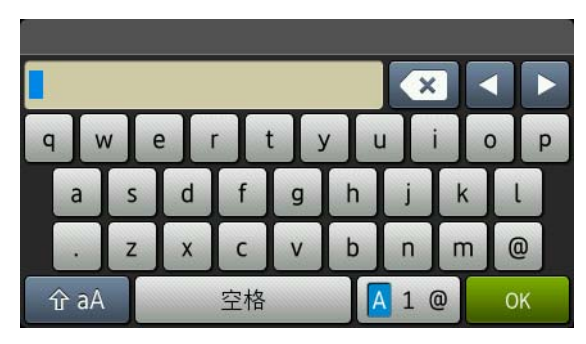

#### 插入空格

若要输入空格,请按 [空格]。

更正

如果您需要修改输错的字符,请按 ◀ 或 ▶ 将光标移到错误字符下方, 然后按 ■ 。输入正确的字符。

#### 提示

- 如果您在步骤 [5](#page-5-1) 中设置语言时选择的是中文, 则可以输入中文名称。输入名称的拼音, 然后按 [ 转换 选择您想输入的中文字符。
- 可用字符可能会因国家不同而有所不同。
- 键盘布局可能会因正在设置的功能不同而有所不同。

无线网络

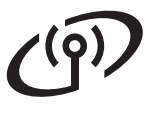

<span id="page-33-2"></span>

安装驱动程序和软件 **(Windows® XP/XP** 专业版 **x64** 版本**/Windows Vista®/ Windows® 7/Windows® 8) (MFC-9340CDW)**

<span id="page-33-1"></span>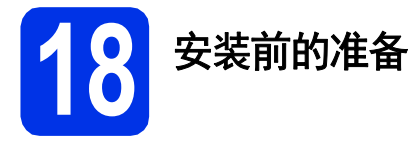

#### 重要事项

- 关闭正在运行的所有程序。
- 屏幕显示可能会因操作系统的不同而有所 不同。

#### 提示

- 随机光盘中包含 Presto! PageManager。该 软件支持 Windows® XP (SP3 或更高版 本)、 XP 专业版 x64 版本 (SP2 或更高版 本)、 Windows Vista® (SP2 或更高版本)、 Windows® 7 和 Windows® 8。安装 MFL-Pro Suite 前, 请更新至最新的 Windows® Service Pack。
- 安装过程中,请禁用所有个人防火墙软件 (Windows® 防火墙除外)、反间谍软件或防 病毒应用程序。
- **a** 确保您的计算机已打开, 并以管理员身份 登录。

<span id="page-33-0"></span>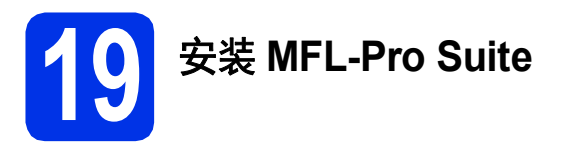

**a** 将随机光盘插入 CD-ROM 光驱中。出现型 号名称屏幕时,选择本设备;出现语言屏 幕时,选择所需语言。

#### 提示

• 如果 Brother 安装屏幕未自动出现,请转到 计算机 **(**我的电脑**)**。

(对于 Windows® 8 用户:点击任务栏中的

 (文件资源管理器) 图标,然后转到计算 机。 )

- 双击 CD-ROM 图标,然后双击 **start.exe**。
- 如果出现用户帐户控制屏幕,点击继续或 是。

<span id="page-33-3"></span>b 点击安装**MFL-Pro Suite**。如果您接受许 可证协议,请在随后两个窗口中点击是。

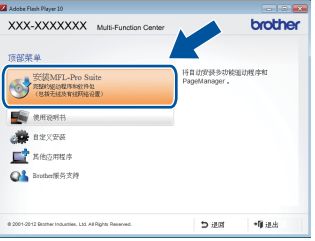

#### 提示

如果无法自动继续安装,请弹出然后再插入 随机光盘或双击根目录文件夹中的 **start.exe** 程序,以重新启动安装程序。从步骤 [b](#page-33-3) 继续 安装 MFL-Pro Suite。

#### 提示

若要安装 PS 驱动程序 (BR-Script3 打印机驱 动程序), 请选择自定义安装, 然后遵循屏幕 提示进行操作。

d 出现检测到防火墙**/**防病毒软件屏幕时,选 择更改防火墙端口设置以连接网络和继续 安装。(推荐),然后点击下一步。

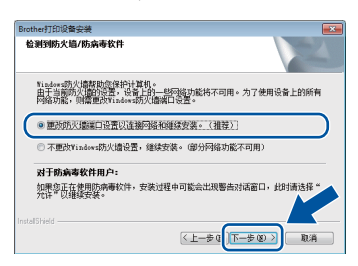

如果您使用的并非 Windows® 防火墙, 请 参见所用软件的使用说明书,以了解如何 添加以下网络端口:

- 对于网络扫描, 请添加 UDP 端口 54925。
- 对于网络 PC-Fax 接收, 请添加 UDP 端 口 54926。
- 如果仍然存在网络连接问题, 请添加 UDP 端口 161 和 137。

c 选择无线网络连接,然后点击下一步。

## 无线网络 **A** Windows<sup>®</sup>

<span id="page-34-0"></span>e 从列表中选择您的设备,然后点击下一 步。

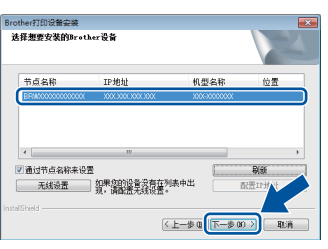

#### 提示

- 如果无线设置失败,点击无线设置按钮, 然后遵循屏幕提示完成无线配置。
- 如果您正在使用 WEP,并且触摸屏上显示 已连接,但未找到您的设备,请确保您已 正确输入 WEP 密钥。 WEP 密钥区分大小 写。
- f 设备将自动继续安装。安装屏幕逐个出 现。请遵循屏幕提示进行操作。

#### 重要事项

安装过程中切勿取消任何屏幕。完成安装可 能需要几分钟。

#### 提示

如果出现 **Windows**安全屏幕,请选中复选框 并点击安装,以正确完成安装。

- g 出现在线注册屏幕时,选择所需选项,然 后遵循屏幕提示进行操作。完成注册后, 点击下一步。
- **h** 出现**设置完成**屏幕时,选择所需选项,然 后点击下一步。

**20** 完成安装并重启计算机

**a** 点击完成重启您的计算机。重启计算机 后,您必须以管理员身份登录。

#### 提示

- 如果在软件安装过程中出现错误信息,请 执行以下操作中的一项:
	- 对于 Windows<sup>®</sup> XP、Windows Vista<sup>®</sup> 和 Windows® 7 用户:运行位于 **(**开始**)**

> 所有程序 > **Brother** > **MFC-XXXX LAN** (MFC-XXXX 为型号名称) 中的安装诊 断。

- 对于 Windows<sup>®</sup> 8 用户: 要运行**安装诊** 断,双击桌面上的 (**Brother Utilities** (Brother实用程序)) 图标,然后点击下拉 列表并选择您的型号名称 (如果尚未选 择)。点击左侧导航栏中的工具。
- 根据您的安全设置,使用本设备或其软件 时,可能会显示 Windows® 安全或防病毒 软件窗口。请允许此窗口继续。

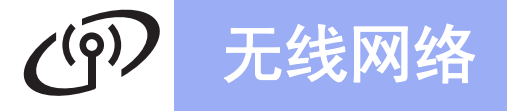

# 无线网络 New York Life Mindows<sup>®</sup>

# **21** 在其他计算机上安装 **MFL-Pro Suite (**如有需要**)**

如果网络上有多台计算机需要使用本设备,请在 各台计算机上安装 MFL-Pro Suite。[请转到第](#page-33-1)34 [页上的步骤](#page-33-1)18。

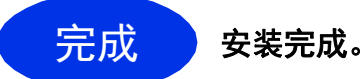

#### 提示

- 对于 Windows® 8 用户: 如果随机光盘上的 Brother 说明书是 PDF 格式,请使用 Adobe® Reader® 打开。如果您的计算机上 安装了 Adobe® Reader® 却无法打开这些 文件,请更改 PDF 的文件关联 (请参见>> 第40页 如何用 *Adobe[® Reader®](#page-39-0)* 打开 *PDF*  文件 *[\(Windows](#page-39-0)® 8)*)。
- **XML Paper Specification (XML** 纸张规格**)**  打印机驱动程序

对于 Windows Vista<sup>®</sup>、 Windows<sup>®</sup> 7 和 Windows<sup>®</sup> 8 用户, 从使用 XML Paper Specification (XML 纸张规格) 的应用程序 进行打印时, XML Paper Specification (XML 纸张规格) 打印机驱动程序是最适用 的驱动程序。请登录 Brother Solutions Center (Brother 解决方案中心) 网站 <http://solutions.brother.com/> 下载最新的驱 动程序。

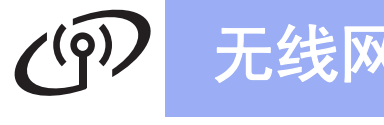

<span id="page-36-2"></span><span id="page-36-1"></span>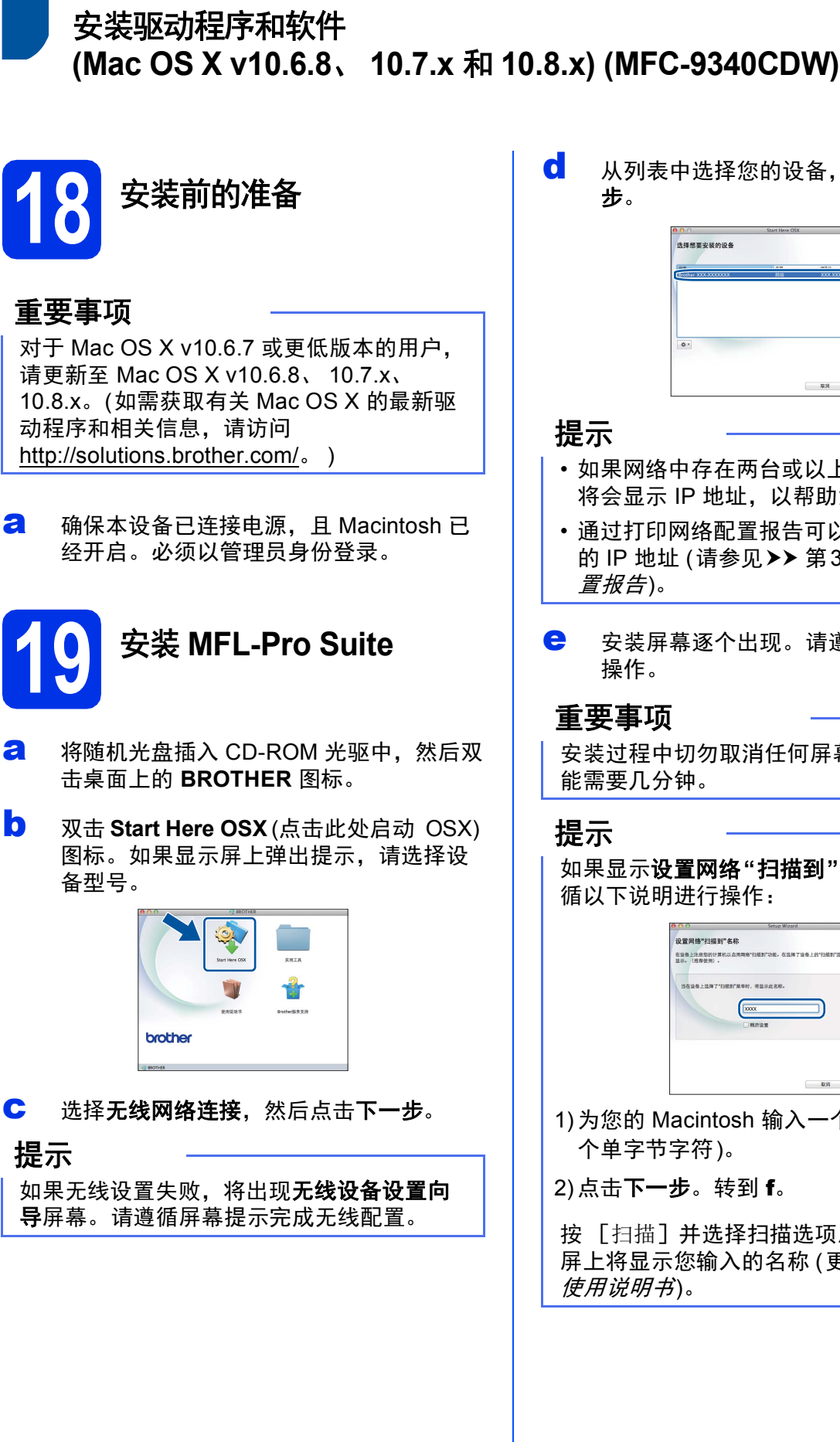

<span id="page-36-0"></span>d 从列表中选择您的设备,然后点击下一

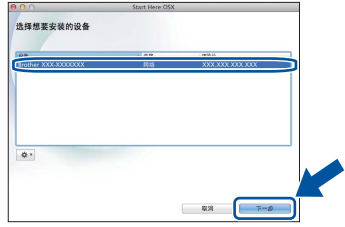

- 如果网络中存在两台或以上同型号设备, 将会显示 IP 地址, 以帮助您识别设备。
- 通过打印网络配置报告可以查找到本设备 的 IP 地址 (请参见>> 第39页 [打印网络配](#page-38-0)
- **←** 安装屏幕逐个出现。请遵循屏幕提示进行

安装过程中切勿取消任何屏幕。完成安装可

如果显示设置网络**"**扫描到**"**名称屏幕,请遵

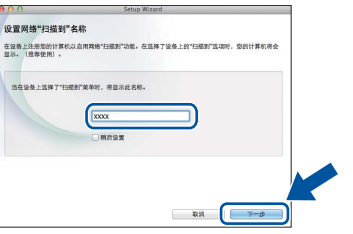

1)为您的 Macintosh 输入一个名称 (最多 15

按 [扫描]并选择扫描选项后,设备的触摸 屏上将显示您输入的名称 (更多信息 >> 软件

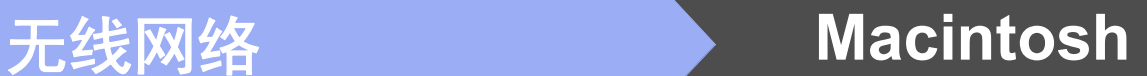

- <span id="page-37-0"></span>f 出现添加打印机屏幕时,点击添加打印 机。
- 5 从列表中选择您的设备,点击添加,然后 点击下一步。 (OS X v10.8.x)

从使用弹出菜单中选择 **MFC-XXXX CUPS** 驱动程序 (XXXX 为型号名称)。

#### 提示

若要添加 PS 驱动程序 (BR-Script3 打印机驱 动程序),请从打印使用弹出菜单中进行选 择。

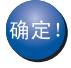

**MFL-Pro Suite** 安装完成。 请转到第**38**[页上的步骤](#page-37-1)20。

<span id="page-37-1"></span>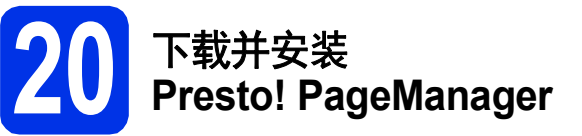

安装 Presto! PageManager 后, OCR 功能将添 加到 Brother ControlCenter2 中。通过 Presto! PageManager,您可以轻松地扫描、共 享和管理您的照片和文档。

**a** 在 Brother服务支持屏幕中,点击 **Presto! PageManager**,然后遵循屏幕提 示进行操作。

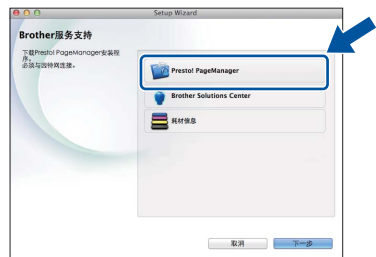

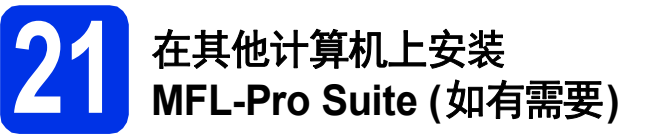

如果网络上有多台计算机需要使用本设备,请在 各台计算机上安装 MFL-Pro Suite。[请转到第](#page-36-1)37 [页上的步骤](#page-36-1)18。

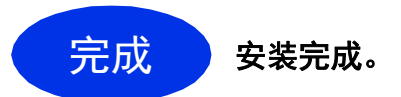

# 对于网络用户

#### 网络基本管理 **(**网络浏览器**)**

Brother 打印服务器配有网络服务器,您可以使 用 HTTP (超文本传输协议) 监控服务器状态或更 改其配置的设置。

#### 提示

Brother 建议 Windows® 用户使用 Windows® Internet Explorer® 8.0/9.0,建议 Macintosh 用户使用 Safari 5.0。无论使用何种浏览器, 请确保始终启用 JavaScript 和 Cookies。若 要使用网络浏览器,您需要知道打印服务器 的 IP 地址。网络配置报告中列有打印服务器 的 IP 地址。

#### a 打开浏览器。

b 在浏览器地址栏中输入 "http://machine's IP address/" (其中 "machine's IP address" 为本设备的 IP 地址或打印服务器名称)。 ■ 例如: http://192.168.1.2/

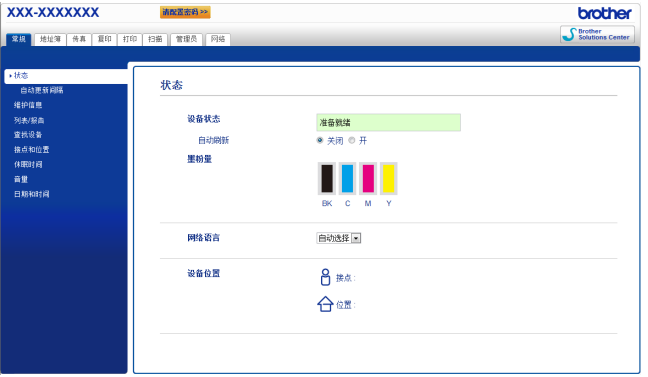

#### 提示

如果您已配置登录密码,则必须在提示时输 入该密码,才可访问网络基本管理。

详细信息 >> 网络使用说明书: 网络基本 管理。

### <span id="page-38-0"></span>打印网络配置报告

您可以打印网络配置报告以确认当前网络设置。

- $a$  按  $\mathbb{H}$ .
- b 按 [所有设置]。
- **C** 向上或向下滑动或者按▲或▼显示 [打印 报告]。 按 [打印报告]。
- C 向上或向下滑动或者按 A 或 ▼ 显示 「网络 配置]。 按 [网络配置]。
- $e$ 按OK (确定)。 设备将打印当前网络设置。

### 将网络设置恢复为默认出厂设置

您可以将内部打印/扫描服务器的所有网络设置 恢复为出厂默认值。

- $a$  按  $\mathbb{H}$ .
- b 按 [所有设置]。
- **C** 向上或向下滑动或者按▲或▼显示 「网 络]。 按 [网络]。
- d 向上或向下滑动或者按 <sup>a</sup> <sup>或</sup> <sup>b</sup> 显示 [网络 重置]。 按 [网络重置]。
- e 按 [是]。
- f 按住 [是]两秒钟。 设备将重新启动。断开电缆连接,待设备 重启后重新连接电缆。

# 其他信息

### 色彩校正

根据设备的使用环境,每种色彩的输出浓度和打 印位置可能会有所不同。温度和湿度等因素会影 响色彩效果。色彩校准和色彩配准可以帮助您改 善每种色彩的色彩浓度和打印位置。

#### 色彩校准

校准有助于您改进色彩浓度。

#### 提示

- 如果您使用直接打印功能 (MFC-9340CDW) 或 BR-Script 打印机驱动 程序进行打印,您需要在操作面板上进行 校准 (请参见>> 第40页 [使用操作面板](#page-39-1))。
- 如果您使用 Windows® 打印机驱动程序进 行打印,且使用校准数据和自动获取设备 数据同时设置为开,驱动程序将自动获取 校准数据 (>> 软件使用说明书)。
- 如果您使用 Macintosh 打印机驱动程序进 行打印,您需要使用状态监视器进行校准。 状态监视器设置为开之后,从控制菜单中 选择色彩校准 (>> 软件使用说明书)。

#### <span id="page-39-1"></span>使用操作面板

- 2 按 ■■ (墨粉)。
- b 按 [校准]。
- c 按 [校准]。
- d 按 [是]。
- $e$   $\#$   $\Box$

#### 色彩配准

#### 自动配准

自动配准有助于您改善每种色彩的打印位置。

- 2 按 ■■ (墨粉)。
- b 按 [自动配准]。
- c 按 [是]。
- $\mathbf d$  #  $\mathbf R$ .

#### <span id="page-39-0"></span>如何用 **Adobe® Reader®** 打开 **PDF**  文件 **(Windows® 8)**

- **a** 将鼠标移到桌面的右下角。显示菜单栏 时,点击设置,然后点击控制面板。
- **b** 点击程序,点击默认程序,然后点击将文 件类型或协议与程序关联。
- c 选择 **.pdf**,然后点击更改程序**...**按钮。
- d 点击**Adobe Reader**。**.pdf** 旁的图标会变 成"**Adobe Reader**"图标。

至此, Adobe® Reader® 成为阅读 .pdf 文 件的默认应用程序,直到您更改该文件关 联为止。

### **Brother CreativeCenter**

#### **BROTHER EXPENSIVE CENTER**

如果您正在使用 Windows®,只需双击桌面上的 Brother CreativeCenter 图标,即可免费获取该 网站上的各种创意和资源,以满足个人和专业需 求,灵感创意源源不断。

对于 Windows<sup>®</sup> 8 用户: 点击 <mark>常</mark>(Brother **Utilities** (Brother实用程序)),然后点击下拉列表 并选择本设备的型号名称 (如果尚未选择)。点击 左侧导航栏中的更多功能,然后点击 **Brother Creative Center**。

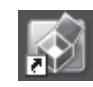

Mac 用户可以通过以下网址访问 Brother CreativeCenter 网站:

<http://www.brother.com/creativecenter/>

# 耗材

### 耗材

需要更换墨粉盒或硒鼓等耗材时,设备的触摸屏上将显示错误提示。如需获取有关本设备耗材的更多信 息,请登录 <http://www.brother.com/original/> 网站 (点击 "Asia/Oceania" (亚太地区), 然后点击 "China" (中国)) 或联系 Brother 呼叫中心。

#### 提示

硒鼓单元和墨粉盒为两个单独的部件。

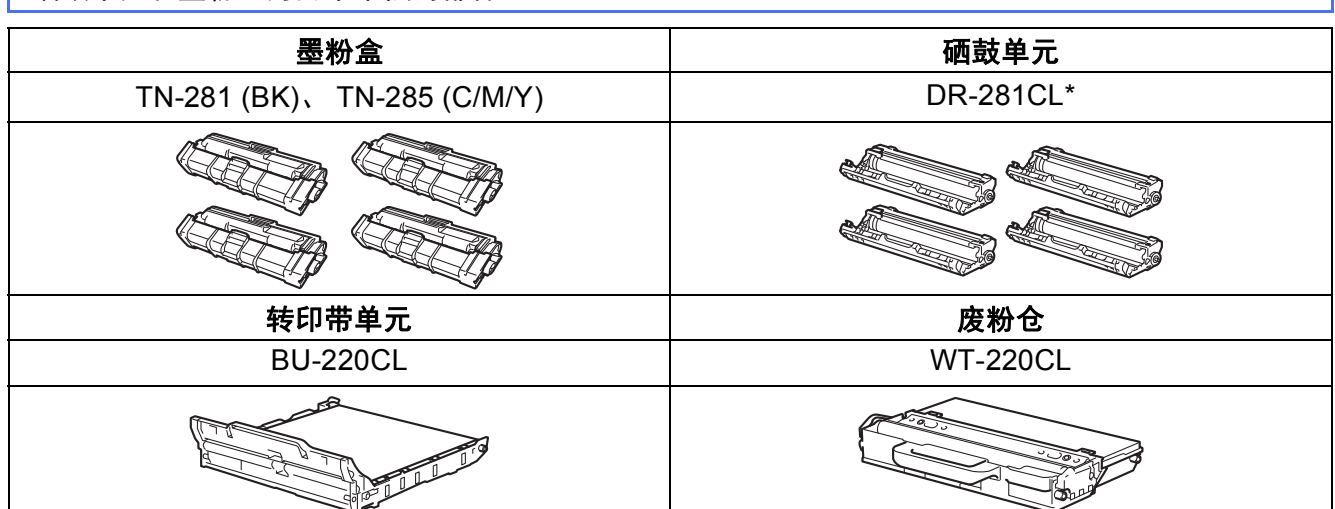

\* DR-281CL (硒鼓四件套) 或 DR-281CL-BK、 DR-281CL-CMY (单个硒鼓单元)。

有关更换耗材的详细信息 >> 使用说明书(基本功能): 更*换耗材 (消耗品)*。  $\mathbb{Q}$ 

#### 商标

brother 标识是兄弟工业株式会社的注册商标。 brother 是兄弟工业株式会社的商标。 Microsoft、 Windows、 Windows Vista、 Windows Server 和 Internet Explorer 是微软公司在美国和/或其他国家的注册商标或商标。 Apple、 Macintosh、 Safari 和 Mac OS 是苹果公司在美国和其他国家的注册商标。 Linux 是 Linus Torvalds 在美国和其他国家的注册商标。 Adobe 和 Reader 是 Adobe Systems Incorporated 在美国和/或其他国家的注册商标或商标。 Wi-Fi Direct、 Wi-Fi Protected Setup (WPS)、 WPA 和 WPA2 是 Wi-Fi Alliance 的商标。 AOSS 是 Buffalo 公司的商标。 Android 是谷歌公司的商标。 本指南中提及的软件名称都有一份软件许可协议,此协议指明了其相应的所有者。

#### **Brother** 产品、相关文档和任何其他资料中出现的任何公司的任何品牌名称和产品名称都是其相应公司的商标或注册商标。

#### 编辑及出版说明

本手册在兄弟工业株式会社监督下编辑出版,包含最新的产品说明与产品规格。 本手册内容及产品规格如有更改,恕不另行通知。 Brother 公司保留对包含在本手册中的产品规格和内容做出更改的权利,恕不另行通知。对于因使用本手册包含的内容所造成的任何损坏 (包 括后果),包括但不仅限于本出版物的排版及其他错误, Brother 公司将不承担任何责任。

#### 版权与许可

©2012 Brother Industries, Ltd。版权所有。 本产品包含由以下厂家开发的软件: ©1983-1998 太平洋软件有限公司。版权所有。 ©2008 Devicescape 软件有限公司。版权所有。 本产品包含由 ZUKEN ELMIC 公司研发的 "KASAGO TCP/IP" 软件。

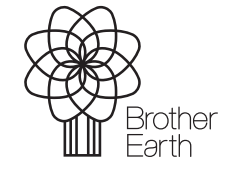

<www.brotherearth.com>

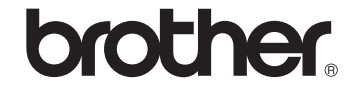